# firepower脅威対策IGMPおよびマルチキャストの 基本のトラブルシューティング

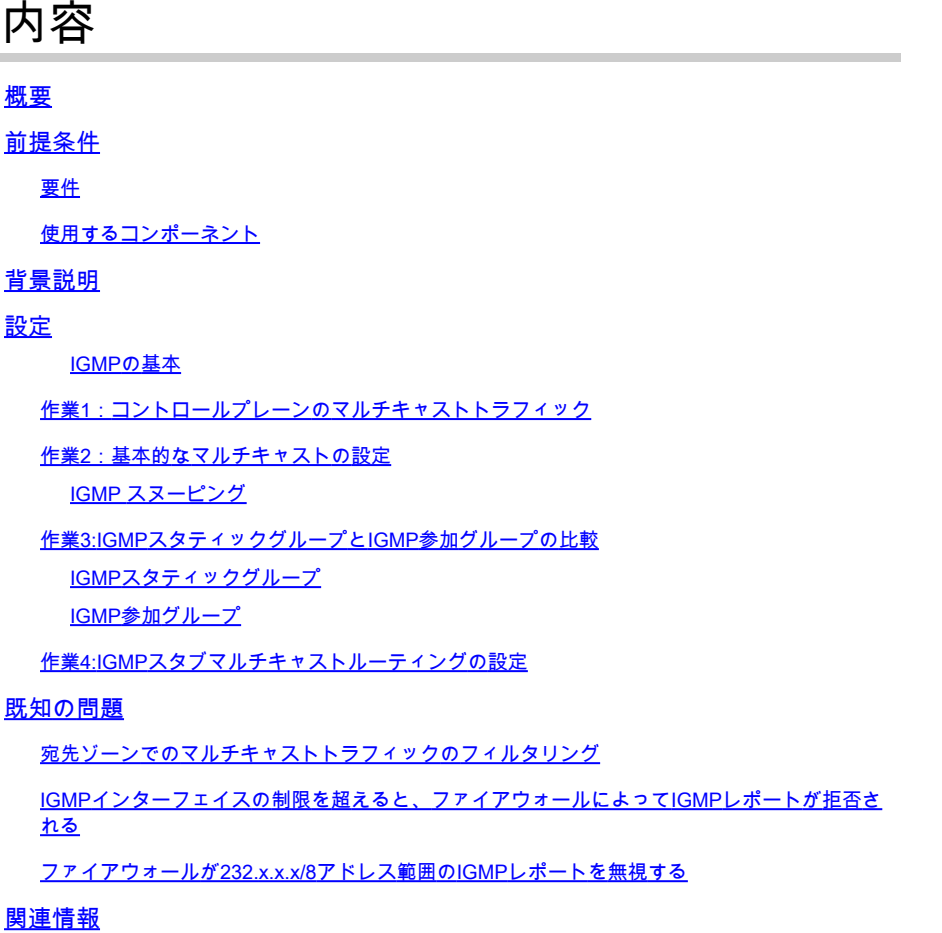

# 概要

このドキュメントでは、マルチキャストの基本と、Firepower Threat Defense(FTD)がInternet Group Management Protocol(IGMP)を実装する方法について説明します。

# 前提条件

# 要件

IPルーティングに関する基礎知識

# 使用するコンポーネント

このドキュメントの情報は、特定のラボ環境にあるデバイスに基づいて作成されました。このド キュメントで使用するすべてのデバイスは、クリアな(デフォルト)設定で作業を開始していま す。本稼働中のネットワークでは、各コマンドによって起こる可能性がある影響を十分確認して ください。

この記事の内容は、適応型セキュリティアプライアンス(ASA)ソフトウェアにも適用されます。

このドキュメントの情報は、次のソフトウェアとハードウェアのバージョンに基づいています。

- CiscoFirepower4125 Threat Defenseバージョン7.1.0
- Firepower Management Center (FMC) バージョン 7.1.0.
- ASA バージョン 9.19.1.

# 背景説明

### 定義

- ユニキャスト= 1つのホストから別のホストへ(1対1)。
- ブロードキャスト= 1台のホストからすべての可能なホストへ(1対全)。
- マルチキャスト=ホストのグループのホストからホストのグループ(1対多または多対多)
- エニーキャスト=ホストからグループの最も近いホスト(1対多)。

## 基本

- マルチキャストRFC 988は、Steve Deeringによって1986年に作成されました。
- IPv4マルチキャストは、224.0.0.0/4(最初の4ビットが1110) ~ 224.0.0.0 ~ 239.255.255.255の範囲を使用します。
- IPv4の場合、L2 MACアドレスはL3マルチキャストIPから派生します。01005e(24ビット ) + 25番目のビットは常に0 +マルチキャストIPv4アドレスの下位23ビットです。
- IPv6マルチキャストは範囲FF00::/8を使用し、ランデブーポイント(RP)IPを埋め込むことが できるため、IPv4マルチキャストよりも柔軟性があります。
- IPv6では、L2 MACアドレスはL3マルチキャストから派生します。マルチキャストIPv6アド レスの3333 +下位32ビット。
- マルチキャストの利点:送信元の負荷が軽減されるため、効率が向上します。パフォーマン ス。トラフィックの重複やフラッディングを回避します。
- マルチキャストの欠点:信頼性の低い転送(UDPベース)、輻輳回避なし、順不同の配信 。
- パブリックインターネットでは、パス内のすべてのデバイスでマルチキャストを有効にする 必要があるため、マルチキャストはサポートされていません。通常、すべてのデバイスが共 通の管理権限の下にある場合に使用されます。
- 一般的なマルチキャストアプリケーション:内部ビデオストリーム、ビデオ会議

マルチキャストと複製されたユニキャスト

複製されたユニキャストでは、送信元は同じユニキャストパケット(レプリカ)の複数のコピー を作成し、それらを複数の宛先ホストに送信します。マルチキャストは送信元ホストからネット ワークに負荷を移動し、複製されたユニキャストではすべての作業が送信元ホストで行われます 。

# 設定

IGMPの基本

- IGMPは、マルチキャスト受信側(通常はルータ)とローカルL3デバイス(通常はルータ )の間で話される「言語」です。
- IGMPは(ICMPと同様に)レイヤ3プロトコルであり、IPプロトコル番号2を使用します。
- 現在、3つのIGMPバージョンがあります。ファイアウォールのデフォルトIGMPバージョン はバージョン2です。現在サポートされているのはバージョン1と2だけです。
- IGMPv1とIGMPv2の主な違いは次のとおりです。
	- IGMPv1にはLeave Groupメッセージがありません。
	- IGMPv1にはGroup-Specific Query(GQUERY;グループ固有クエリ)がありません (ホストがマルチキャストグループから脱退するときにファイアウォールによって使 用されます)。
	- IGMPv1にはクエリア選択プロセスがありません。
- IGMPv3は現在ASA/FTDではサポートされていませんが、IGMPv2とIGMPv3の重要な違いは 、Source-Specific Multicast(SSM)で使用されるIGMPv3にGroup-and-Source-Specific Query(GSSM)が含まれていることです。
- IGMPv1/IGMPv2/IGMPv3クエリ= 224.0.0.1 IGMPv2脱退= 224.0.0.2 IGMPv3メンバーシップレポート= 224.0.0.22
- ホストが参加を希望する場合、非要請IGMPメンバーシップレポートメッセージを送信でき ます。

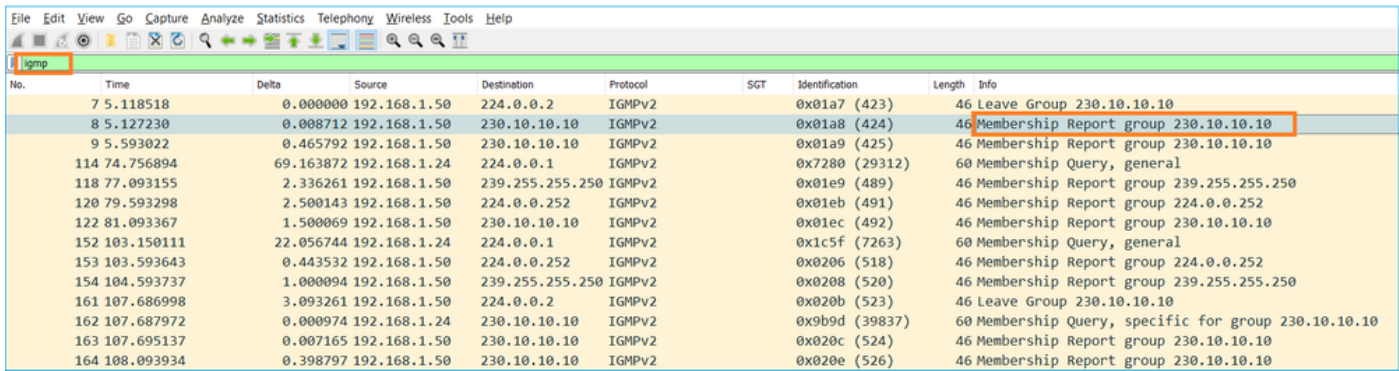

- ファイアウォールの観点からは、IGMPクエリには一般クエリとグループ固有クエリの2種 類があります
- ファイアウォールがIGMP Leave Groupメッセージを受信すると、サブネット上にそのグル •ープの他のメンバーが存在するかどうかを確認する必要があります。そのため、ファイアウ ォールはGroup-Specific Query:

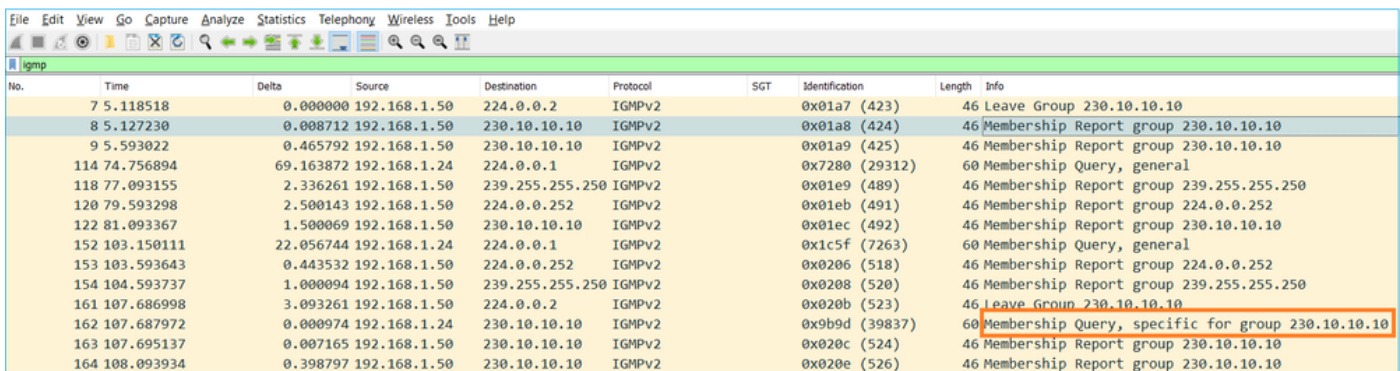

複数のルータ/ファイアウォールがあるサブネットでは、クエリア(すべてのIGMPクエリー • を送信するデバイス)が選択されます。

<#root>

firepower#

#### **show igmp interface INSIDE**

INSIDE is up, line protocol is up Internet address is 192.168.1.97/24 IGMP is enabled on interface Current IGMP version is 2 IGMP query interval is 125 seconds IGMP querier timeout is 60 seconds IGMP max query response time is 10 seconds Last member query response interval is 1 seconds Inbound IGMP access group is: IGMP limit is 500, currently active joins: 2 Cumulative IGMP activity: 21 joins, 20 leaves

 **IGMP querying router is 192.168.1.97 (this system)**

<-- IGMP querier

FTDでは、従来のASAと同様に、debug igmpを有効にしてIGMP関連のメッセージを表示で • きます。

#### <#root>

firepower#

**debug igmp**

IGMP debugging is on IGMP: Received v2 Query on DMZ from 192.168.6.1

**IGMP: Received v2 Report on INSIDE from 192.168.1.50 for 239.255.255.250**

<-- Received an IGMP packet IGMP: group\_db: add new group 239.255.255.250 on INSIDE IGMP: MRIB updated (\*,239.255.255.250) : Success IGMP: Switching to EXCLUDE mode for 239.255.255.250 on INSIDE IGMP: Updating EXCLUDE group timer for 239.255.255.250

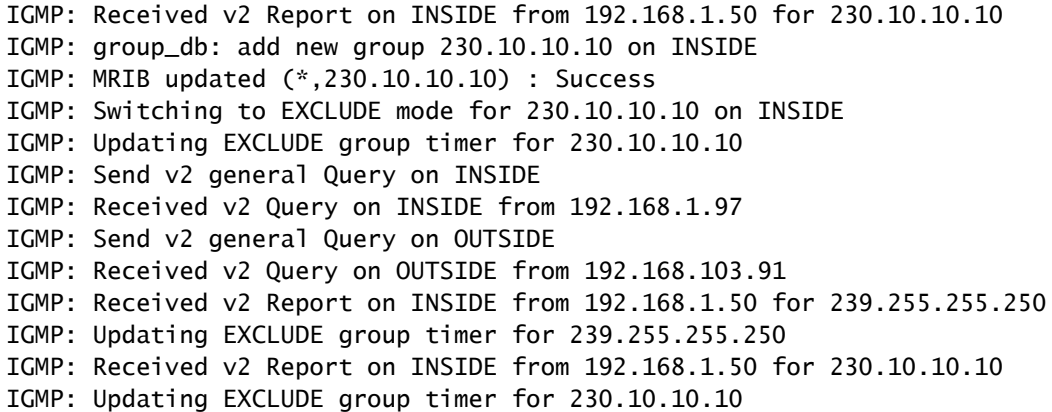

ホストは通常、Leave Groupメッセージ(IGMPv2)を使用してマルチキャストグループから脱 • 退します。

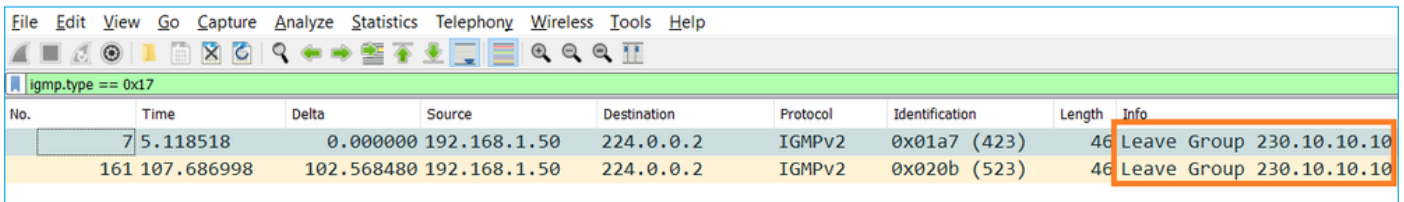

# 作業1:コントロールプレーンのマルチキャストトラフィック

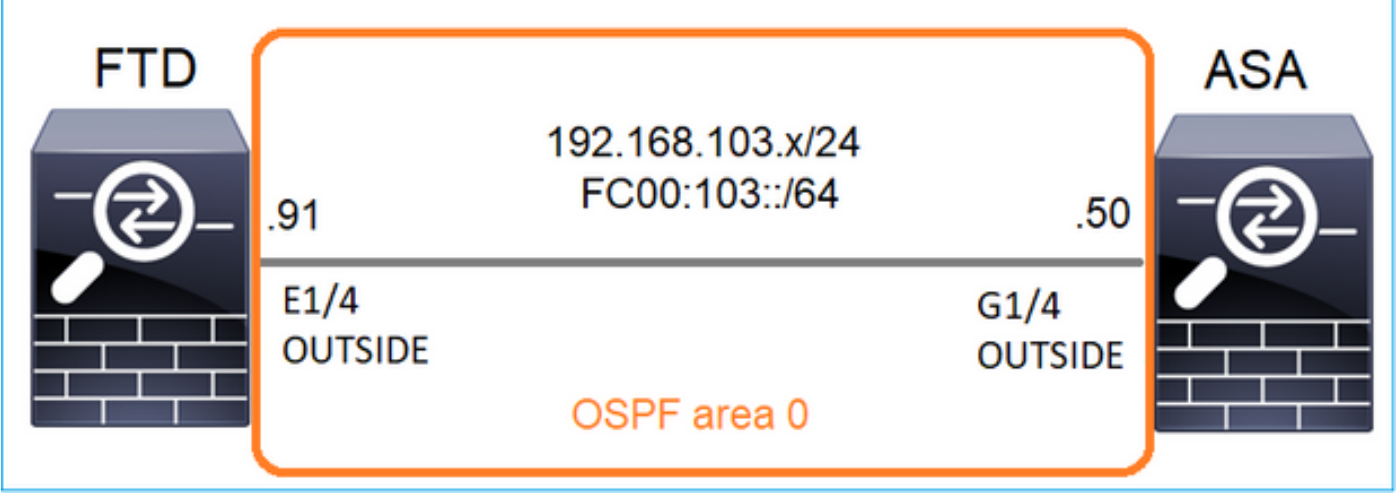

FTDとASAの間にOSPFv2とOSPFv3を設定します。2台のデバイスがOSPFによって生成された L2およびL3マルチキャストトラフィックをどのように処理するかを確認します。

解決方法

OSPFv2の設定

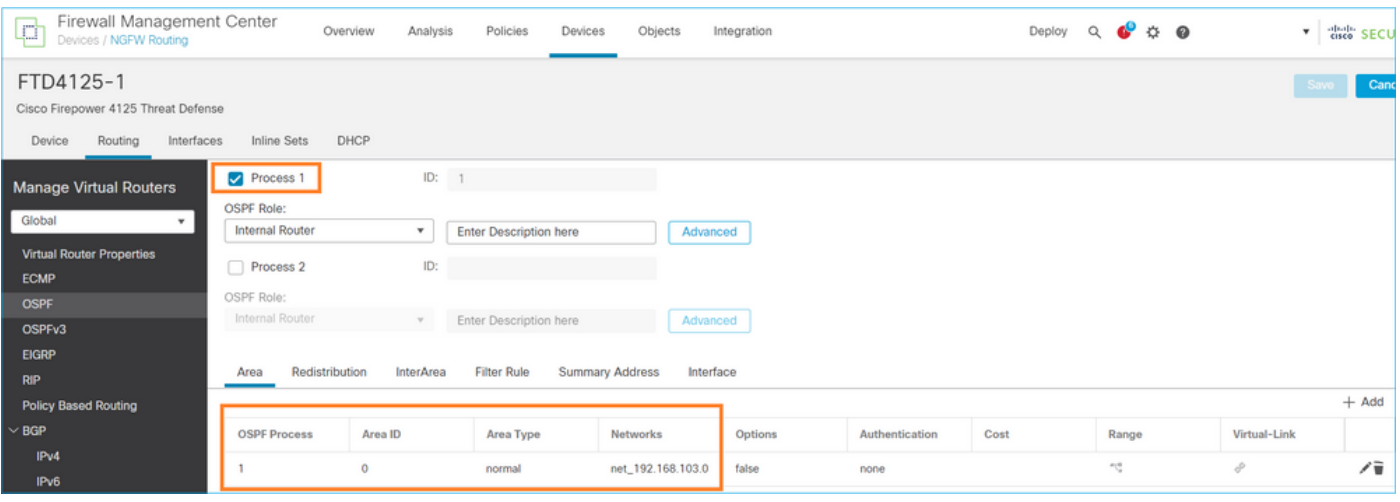

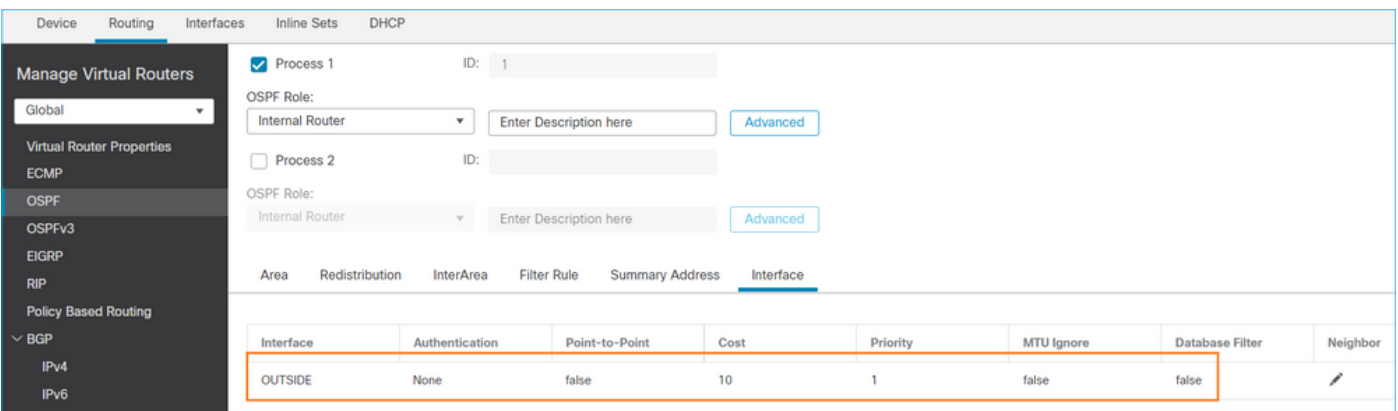

# 同様に、OSPFv3の場合

FTD CLIの設定:

#### <#root>

```
router ospf 1
 network 192.168.103.0 255.255.255.0 area 0
 log-adj-changes
!
ipv6 router ospf 1
 no graceful-restart helper
 log-adjacency-changes
!
interface Ethernet1/4
nameif OUTSIDE
security-level 0
ip address 192.168.103.91 255.255.255.0
ipv6 address fc00:103::91/64
ospf authentication null
ipv6 ospf 1 area 0
```
この設定では、入力マルチキャストトラフィックがブロックされないように、FTD Accelerated

Security Path(ASP)許可テーブルに次のエントリが作成されます。

```
<#root>
```
firepower# **show asp table classify domain permit** ... in id=0x14f922db85f0, priority=13, **domain=permit, deny=false** <-- permit the packets hits=1, user\_data=0x0, cs\_id=0x0, reverse, flags=0x0, protocol=89 src ip/id=0.0.0.0, mask=0.0.0.0, port=0, tag=any **dst ip/id=224.0.0.5, mask=255.255.255.255,** port=0, tag=any, dscp=0x0, nsg\_id=none <-- OSPF for IPv4 **input\_ifc=OUTSIDE** (vrfid:0), output\_ifc=identity(vrfid:0) <-- ingress interface in id=0x14f922db9350, priority=13, **domain=permit, deny=false** <-- permit the packets hits=0, user\_data=0x0, cs\_id=0x0, reverse, flags=0x0, protocol=89 src ip/id=0.0.0.0, mask=0.0.0.0, port=0, tag=any  **dst ip/id=224.0.0.6, mask=255.255.255.255** , port=0, tag=any, dscp=0x0, nsg\_id=none <-- OSPF for IPv4 **input\_ifc=OUTSIDE** (vrfid:0), output\_ifc=identity(vrfid:0) <-- ingress interface IPv6の場合 <#root> ... in id=0x14f923fb16f0, priority=13,

```
domain=permit, deny=false
```

```
 <-- permit the packets
       hits=1, user_data=0x0, cs_id=0x0, reverse, flags=0x0, protocol=89
        src ip/id=::/0, port=0, tag=any
```
**dst ip/id=ff02::5/128**

, port=0, tag=any, , nsg\_id=none <-- OSPF for IPv6

#### **input\_ifc=OUTSIDE**

(vrfid:0), output\_ifc=identity(vrfid:0) <-- ingress interface in id=0x14f66e9d4780, priority=13,

#### **domain=permit, deny=false**

<-- permit the packets hits=0, user\_data=0x0, cs\_id=0x0, reverse, flags=0x0, protocol=89 src ip/id=::/0, port=0, tag=any

**dst ip/id=ff02::6/128**

, port=0, tag=any, , nsg\_id=none <-- OSPF for IPv6

#### **input\_ifc=OUTSIDE**

```
(vrfid:0), output_ifc=identity(vrfid:0) <-- ingress interface
...
```
#### OSPFv2とOSPFv3のアジャセンシー関係はアップしています。

#### <#root>

firepower#

**show ospf neighbor**

Neighbor ID Pri State Dead Time Address Interface 192.168.103.50 1

**FULL/BDR**

0:00:35 192.168.103.50 OUTSIDE <-- OSPF neighbor is up

firepower#

**show ipv6 ospf neighbor**

Neighbor ID Pri State Dead Time Interface ID Interface 192.168.103.50 1

**FULL/BDR**

0:00:34 3267035482 OUTSIDE <-- OSPF neighbor is up

これらは、ボックスに対して終了するマルチキャストOSPFセッションです。

#### <#root>

#### firepower#

**show conn all | include OSPF**

OSPF OUTSIDE fe80::2be:75ff:fef6:1d8e NP Identity Ifc ff02::5, idle 0:00:09, bytes 5924, flags OSPF OUTSIDE 192.168.103.50 NP Identity Ifc 224.0.0.5, idle 0:00:03, bytes 8904, flags OSPF OUTSIDE ff02::5 NP Identity Ifc fe80::f6db:e6ff:fe33:442e, idle 0:00:01, bytes 6304, flags OSPF OUTSIDE 224.0.0.5 NP Identity Ifc 192.168.103.91, idle 0:00:00, bytes 25220, flags

## テストとして、IPv4のキャプチャを有効にし、デバイスへの接続をクリアします。

<#root>

firepower#

**capture CAP interface OUTSIDE trace**

firepower#

**clear conn all**

12 connection(s) deleted. firepower#

**clear capture CAP**

firepower# !

警告:停止が発生しました。この例はデモ目的でのみ使用されています。

キャプチャされたOSPFパケット:

<#root>

**firepower# show capture CAP | include proto-89**

1: 12:25:33.142189 192.168.103.50 > 224.0.0.5 ip-proto-89, length 60

2: 12:25:33.702691 192.168.103.91 > 224.0.0.5 ip-proto-89, length 60

7: 12:25:36.317000 192.168.206.100 > 224.0.0.5 ip-proto-89, length 56

8: 12:25:36.952587 fe80::2be:75ff:fef6:1d8e > ff02::5 ip-proto-89 40 [flowlabel 0xe] [hlim 1]

12: 12:25:41.282608 fe80::f6db:e6ff:fe33:442e > ff02::5 ip-proto-89 40 [flowlabel 0xe] [hlim 1]

OSPFv2マルチキャストパケットがファイアウォールでどのように処理されるかを次に示します

。

<#root>

firepower#

**show capture CAP packet-number 1 trace**

115 packets captured

<-- The first packet of the flow Phase: 1 Type: CAPTURE Subtype: Result: ALLOW Elapsed time: 6344 ns Config: Additional Information: MAC Access list Phase: 2 Type: ACCESS-LIST Subtype: Result: ALLOW Elapsed time: 6344 ns Config: Implicit Rule Additional Information: MAC Access list Phase: 3 Type: ROUTE-LOOKUP Subtype: No ECMP load balancing Result: ALLOW Elapsed time: 10736 ns Config: Additional Information: Destination is locally connected. No ECMP load balancing. Found next-hop 192.168.103.50 using egress ifc OUTSIDE(vrfid:0) Phase: 4 Type: ACCESS-LIST Subtype: Result: ALLOW Elapsed time: 5205 ns Config: Implicit Rule Additional Information: Phase: 5 Type: NAT Subtype: per-session Result: ALLOW Elapsed time: 5205 ns Config: Additional Information: Phase: 6 Type: IP-OPTIONS Subtype: Result: ALLOW Elapsed time: 5205 ns Config: Additional Information: Phase: 7 Type: CLUSTER-REDIRECT Subtype: cluster-redirect Result: ALLOW Elapsed time: 29280 ns Config: Additional Information:

Phase: 8 Type: MULTICAST Subtype: Result: ALLOW Elapsed time: 976 ns Config: Additional Information:

**Phase: 9**

**Type: OSPF**

<-- The OSPF process

**Subtype: ospf**

**Result: ALLOW**

**Elapsed time: 488 ns**

**Config:**

**Additional Information:**

Phase: 10 Type: FLOW-CREATION Subtype: Result: ALLOW Elapsed time: 13176 ns Config: Additional Information: New flow created with id 620, packet dispatched to next module

Result: input-interface: OUTSIDE(vrfid:0) input-status: up input-line-status: up output-interface: OUTSIDE(vrfid:0) output-status: up output-line-status: up Action: allow Time Taken: 82959 ns

OSPFv3マルチキャストパケットは、次のようにファイアウォールによって処理されます。

**show capture CAP packet-number 8 trace** 274 packets captured **8: 12:25:36.952587 fe80::2be:75ff:fef6:1d8e > ff02::5 ip-proto-89 40 [flowlabel 0xe] [hlim 1]** <-- The first packet of the flow Phase: 1 Type: CAPTURE Subtype: Result: ALLOW Elapsed time: 7564 ns Config: Additional Information: MAC Access list Phase: 2 Type: ACCESS-LIST Subtype: Result: ALLOW Elapsed time: 7564 ns Config: Implicit Rule Additional Information: MAC Access list Phase: 3 Type: ROUTE-LOOKUP Subtype: No ECMP load balancing Result: ALLOW Elapsed time: 8296 ns Config: Additional Information: Destination is locally connected. No ECMP load balancing. Found next-hop ff02::5 using egress ifc identity(vrfid:0) Phase: 4 Type: ACCESS-LIST Subtype: Result: ALLOW Elapsed time: 8784 ns Config: Implicit Rule Additional Information: Phase: 5 Type: NAT Subtype: per-session Result: ALLOW Elapsed time: 8784 ns Config: Additional Information: Phase: 6 Type: CLUSTER-REDIRECT Subtype: cluster-redirect Result: ALLOW Elapsed time: 27816 ns Config:

firepower#

Additional Information:

**Phase: 7**

**Type: OSPF**

<-- The OSPF process

**Subtype: ospf**

**Result: ALLOW**

**Elapsed time: 976 ns**

**Config:**

**Additional Information:**

Phase: 8 Type: FLOW-CREATION Subtype: Result: ALLOW Elapsed time: 13664 ns Config: Additional Information: New flow created with id 624, packet dispatched to next module

Result: input-interface: OUTSIDE(vrfid:0) input-status: up input-line-status: up output-interface: NP Identity Ifc Action: allow Time Taken: 83448 ns

# 作業2:基本的なマルチキャストの設定

## トポロジ

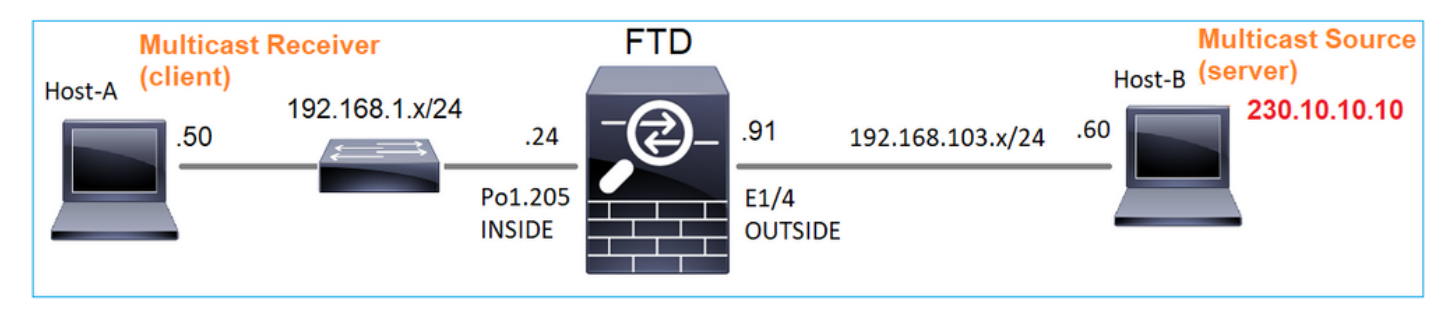

Requirement

サーバからのマルチキャストトラフィックがIP 230.10.10.10のマルチキャストクライアントにス トリームされるようにファイアウォールを設定します

解決方法

ファイアウォールの観点からは、マルチキャストルーティングをグローバルに有効にすることが 最小限の設定です。これにより、バックグラウンドですべてのファイアウォールインターフェイ スでIGMPとPIMが有効になります。

FMC UIで次の操作を行います。

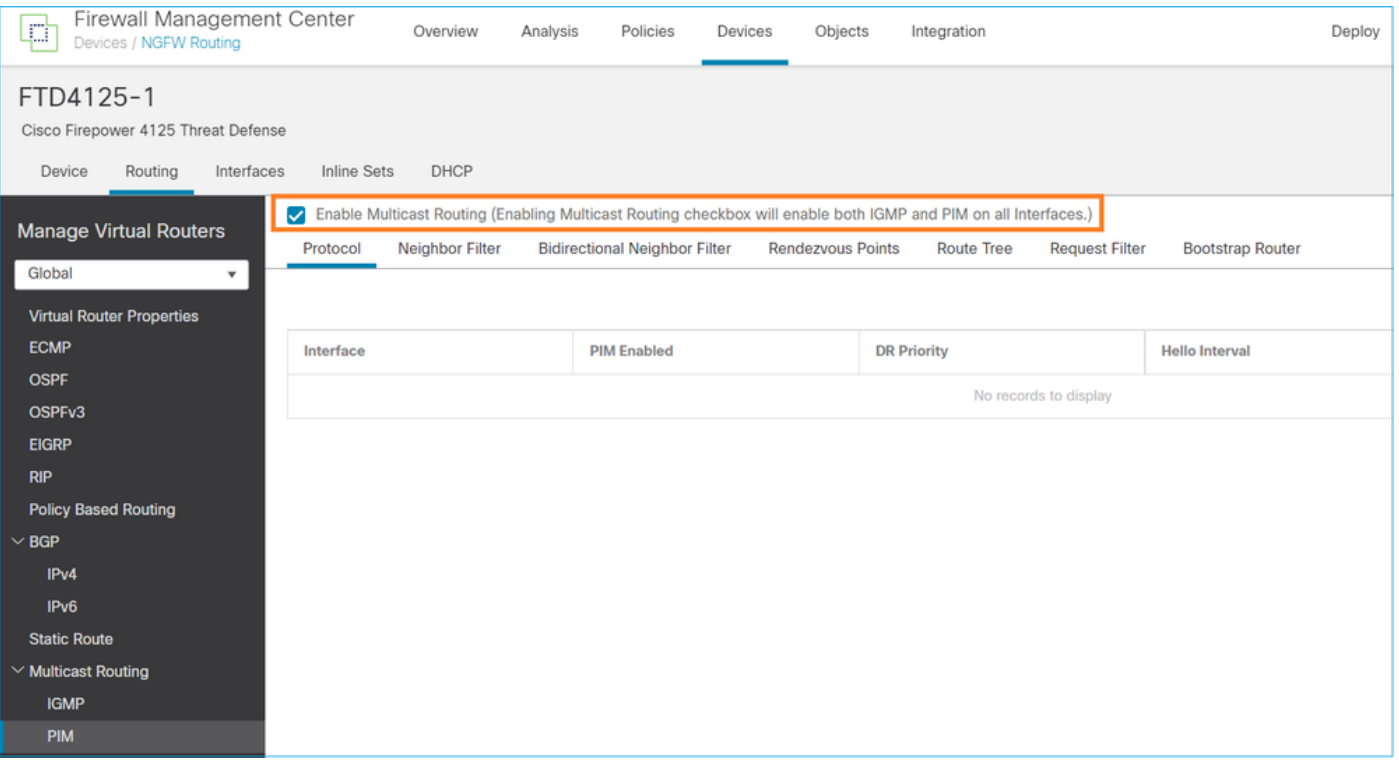

# ファイアウォールCLIでは、プッシュされた設定は次のとおりです。

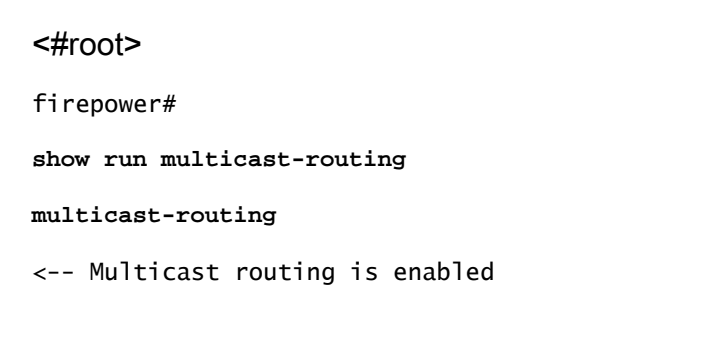

IGMPの検証

### <#root>

firepower#

```
 show igmp interface
diagnostic is up, line protocol is up
   Internet address is 0.0.0.0/0
   IGMP is disabled on interface
INSIDE is up, line protocol is up
<-- The interface is UP
   Internet address is 192.168.1.24/24
   IGMP is enabled on interface
<-- IGMP is enabled on the interface
   Current IGMP version is 2
<-- IGMP version
   IGMP query interval is 125 seconds
   IGMP querier timeout is 255 seconds
   IGMP max query response time is 10 seconds
   Last member query response interval is 1 seconds
   Inbound IGMP access group is:
   IGMP limit is 500, currently active joins: 1
   Cumulative IGMP activity: 4 joins, 3 leaves
   IGMP querying router is 192.168.1.24 (this system)
OUTSIDE is up, line protocol is up
<-- The interface is UP
   Internet address is 192.168.103.91/24
   IGMP is enabled on interface
<-- IGMP is enabled on the interface
   Current IGMP version is 2
<-- IGMP version
   IGMP query interval is 125 seconds
   IGMP querier timeout is 255 seconds
   IGMP max query response time is 10 seconds
   Last member query response interval is 1 seconds
   Inbound IGMP access group is:
   IGMP limit is 500, currently active joins: 1
   Cumulative IGMP activity: 1 joins, 0 leaves
   IGMP querying router is 192.168.103.91 (this system)
```
#### <#root>

firepower#

**show igmp group**

IGMP Connected Group Membership Group Address Interface Uptime Expires Last Reporter 239.255.255.250 INSIDE 00:09:05 00:03:19 192.168.1.50 239.255.255.250 OUTSIDE 00:06:01 00:02:33 192.168.103.60

#### <#root>

firepower#

**show igmp traffic**

IGMP Traffic Counters Elapsed time since counters cleared: 03:40:48 Received Sent

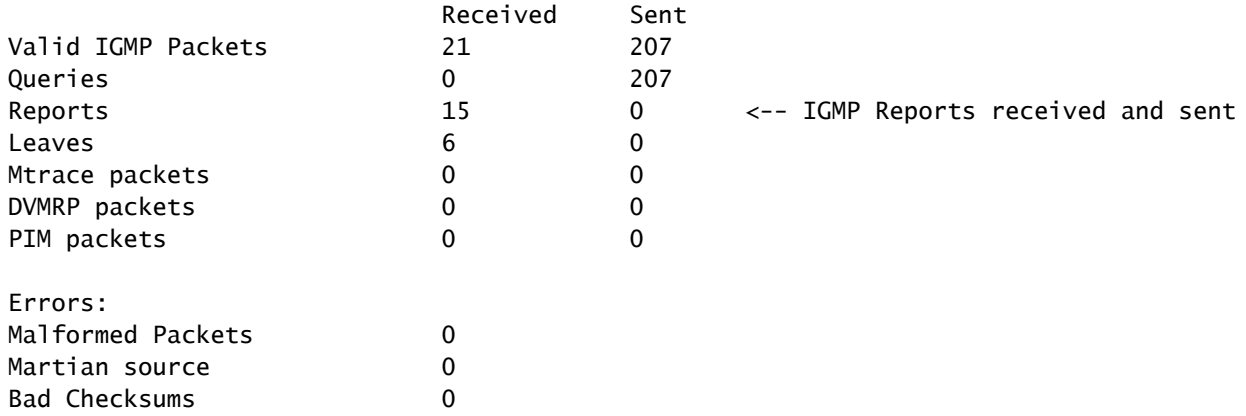

## PIMの検証

#### <#root>

firepower#

**show pim interface**

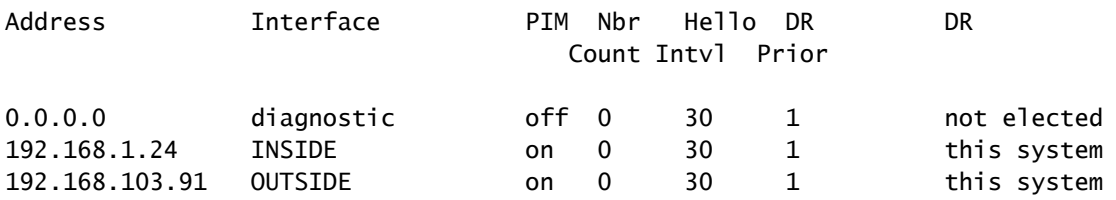

## MFIBの検証

#### <#root>

firepower#

**show mfib**

Entry Flags: C - Directly Connected, S - Signal, IA - Inherit A flag, AR - Activity Required, K - Keepalive Forwarding Counts: Pkt Count/Pkts per second/Avg Pkt Size/Kbits per second Other counts: Total/RPF failed/Other drops Interface Flags: A - Accept, F - Forward, NS - Negate Signalling IC - Internal Copy, NP - Not platform switched

SP - Signal Present Interface Counts: FS Pkt Count/PS Pkt Count

(\*,224.0.1.39) Flags: S K

**Forwarding: 0/0/0/0**

, Other: 0/0/0 <-- The Forwarding counters are: Pkt Count/Pkts per second/Avg Pkt Size/Kbits per second (\*,224.0.1.40) Flags: S K Forwarding: 0/0/0/0,

**Other: 8/8/0**

 <-- The Other counters are: Total/RPF failed/Other drops (\*,232.0.0.0/8) Flags: K Forwarding: 0/0/0/0, Other: 0/0/0

#### ファイアウォールを通過するマルチキャストトラフィック

この場合、VLCメディアプレーヤアプリケーションは、マルチキャストサーバおよびマルチキャ ストトラフィックをテストするクライアントとして使用されます。

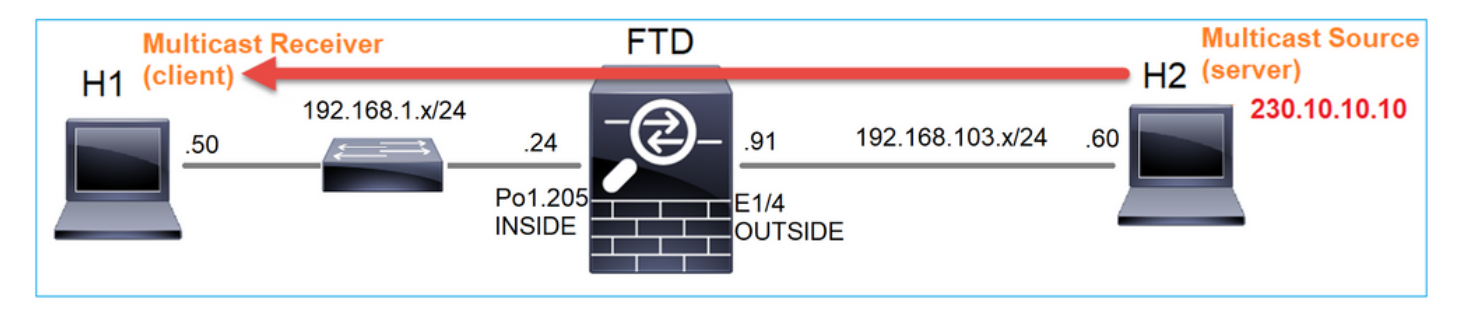

VLCマルチキャストサーバ設定:

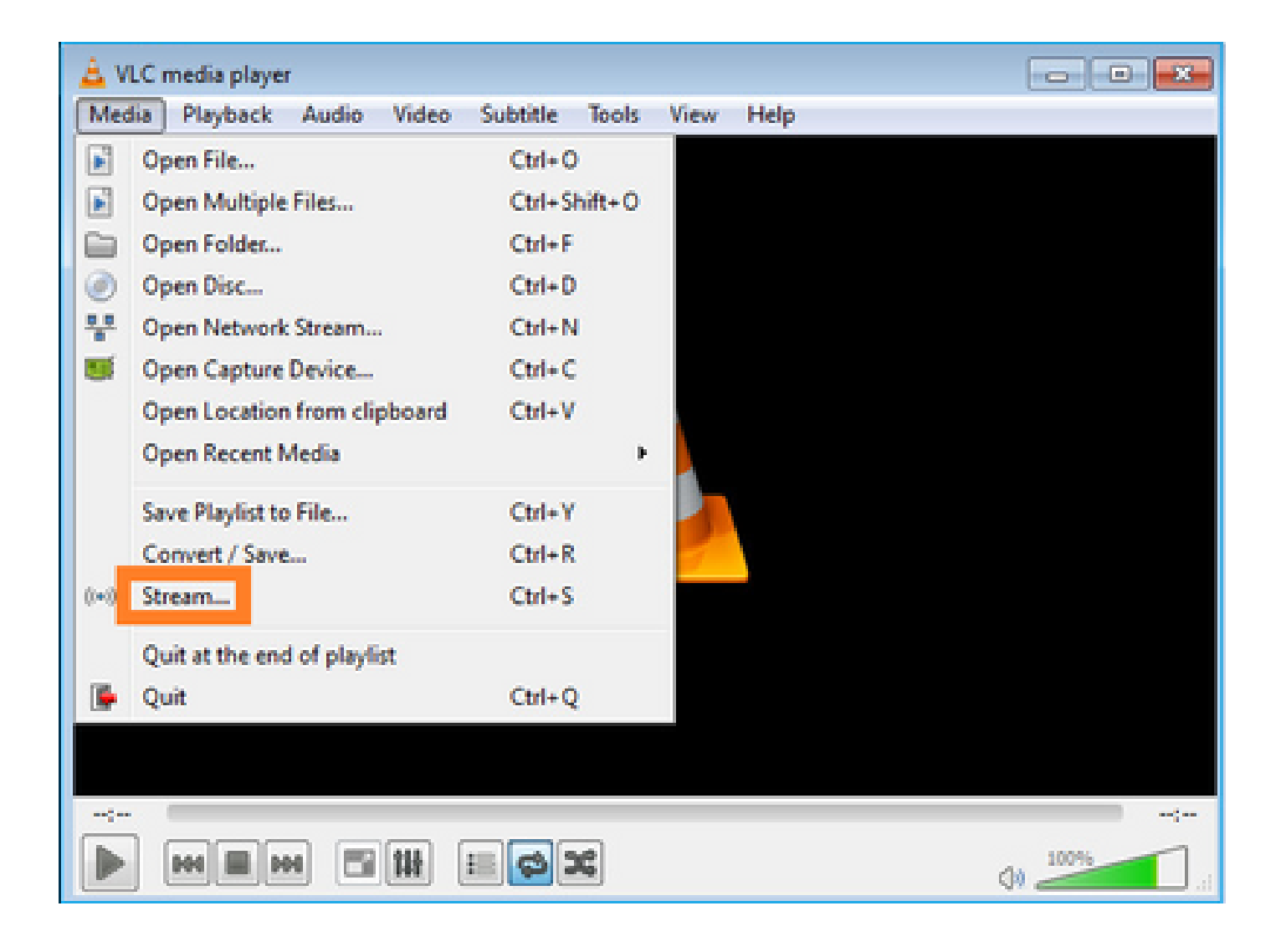

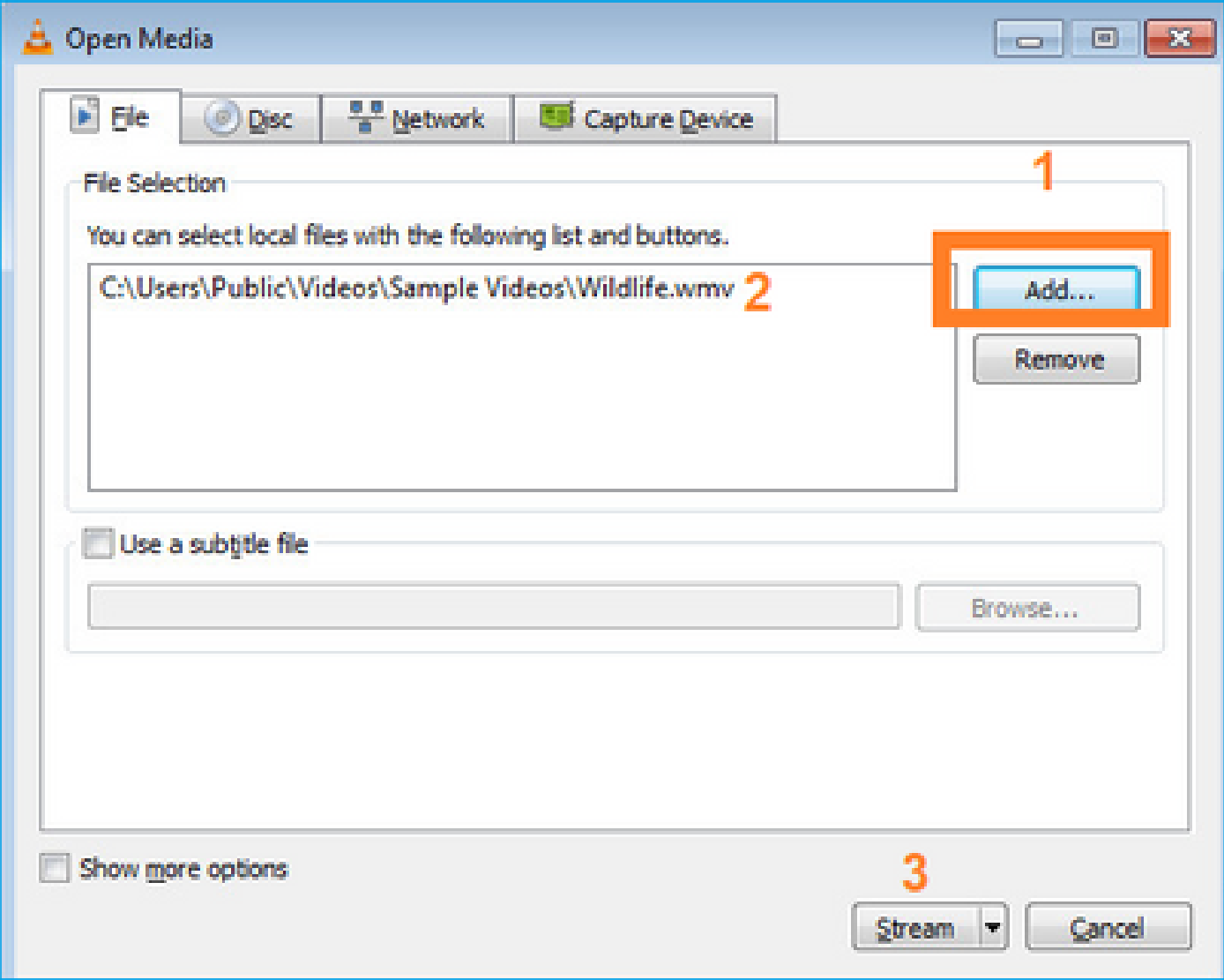

# 次の画面でNextを選択します。

フォーマットを選択します。

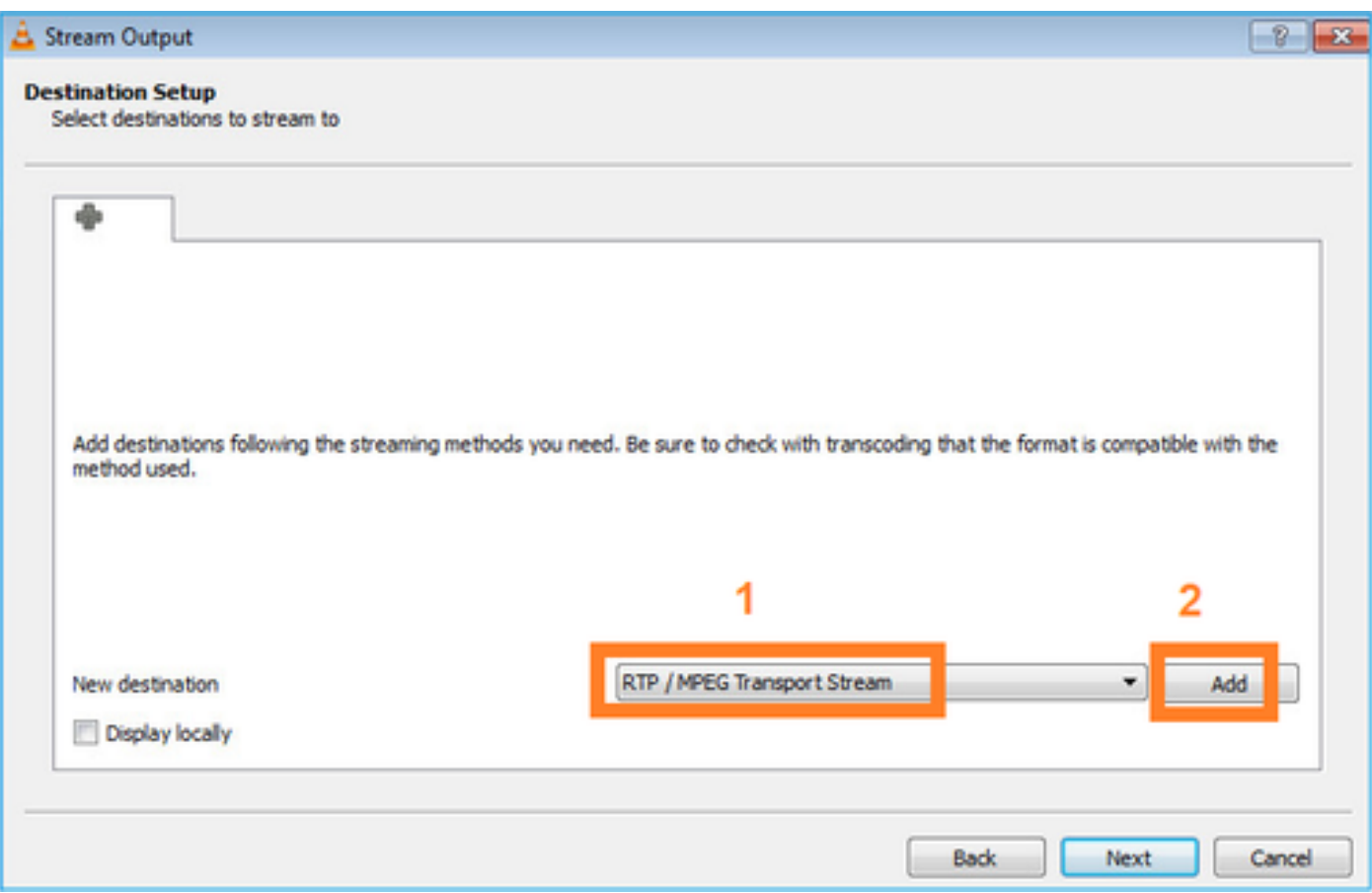

# マルチキャストIPとポートを指定します。

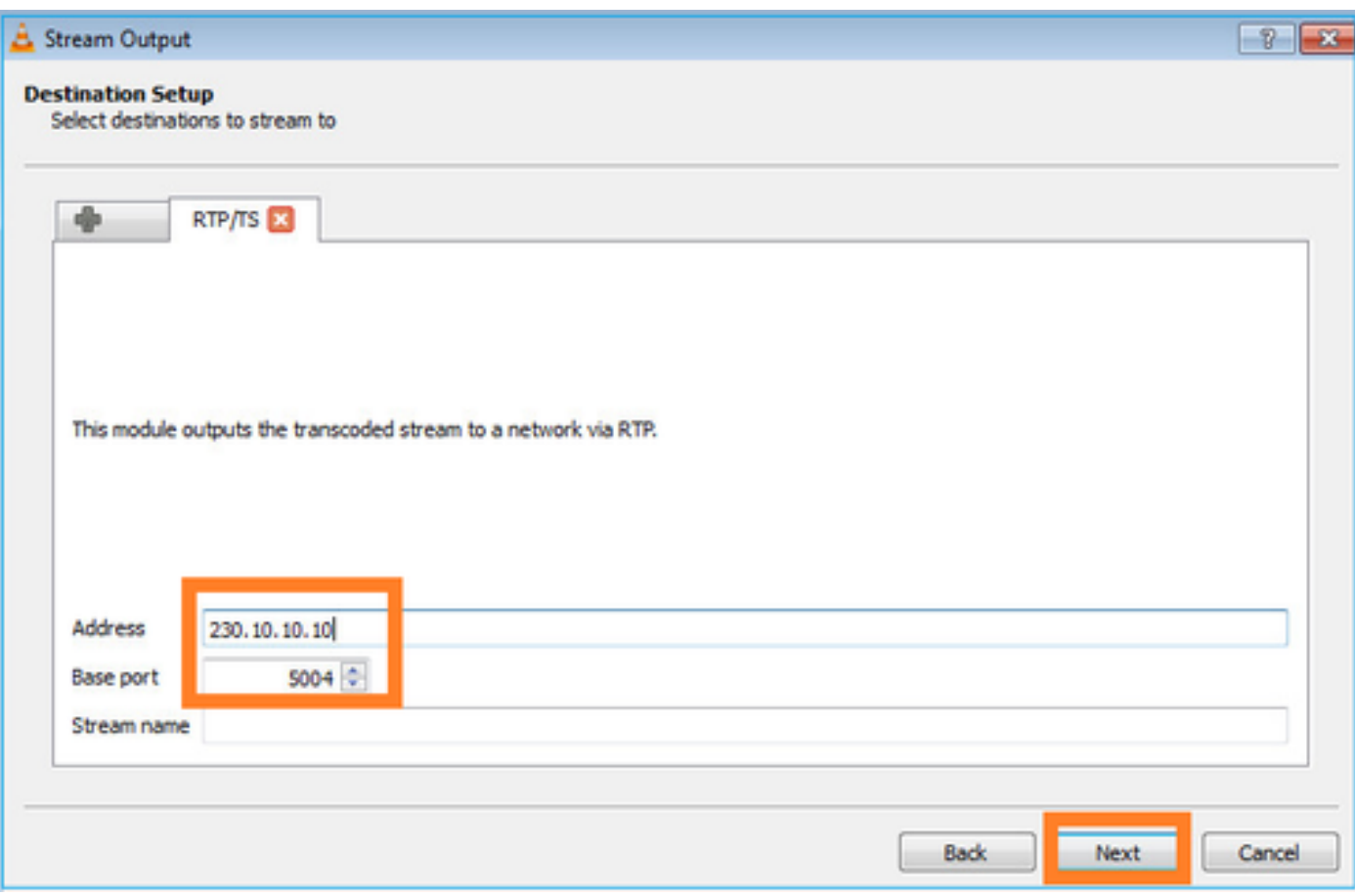

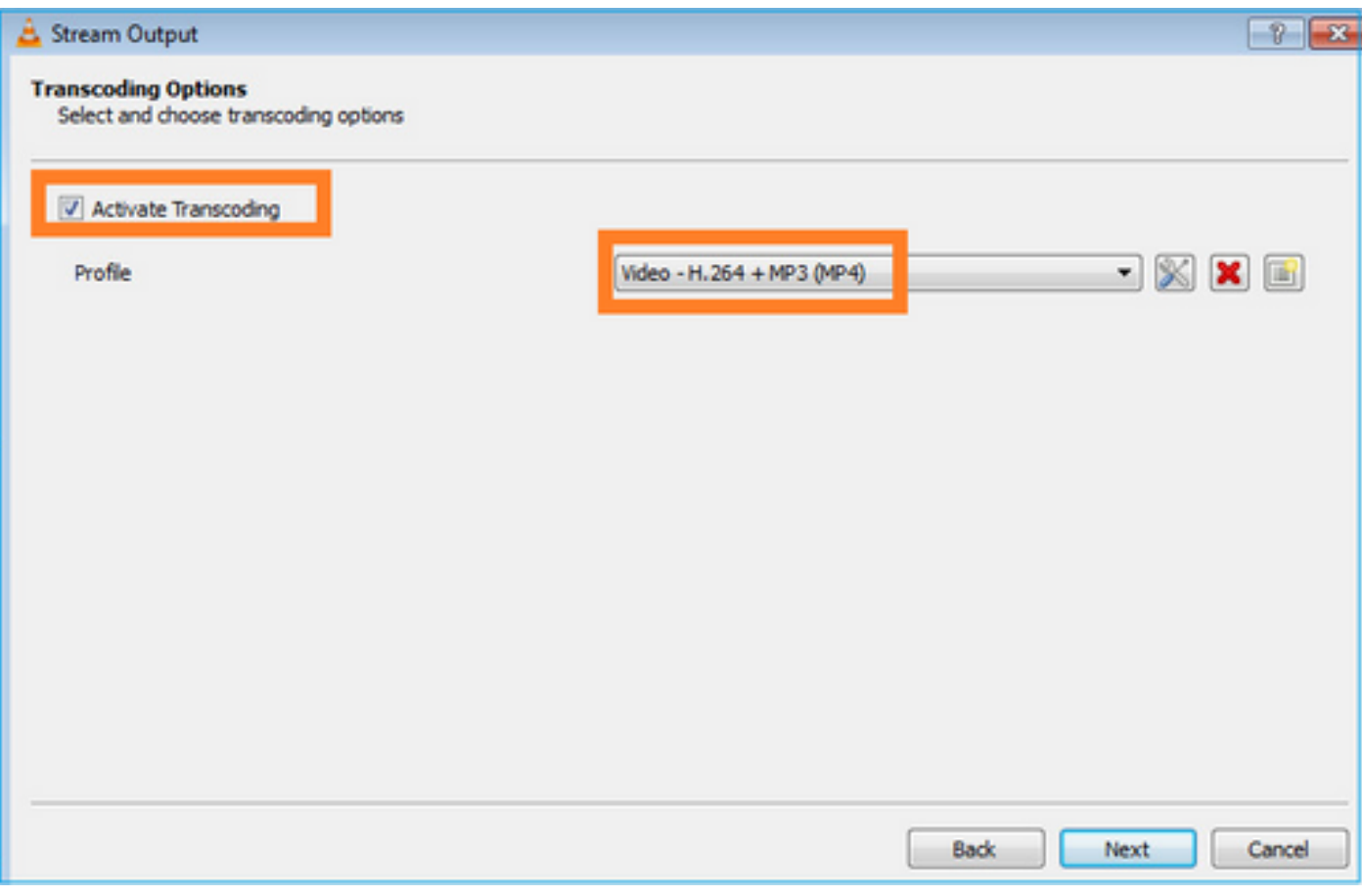

FTDファイアウォールでLINAキャプチャを有効にします。

### <#root>

firepower#

**capture INSIDE interface INSIDE match ip host 192.168.103.60 host 230.10.10.10**

firepower#

**capture OUTSIDE interface OUTSIDE trace match ip host 192.168.103.60 host 230.10.10.10**

デバイスのStreamボタンを選択して、マルチキャストストリームを開始します。

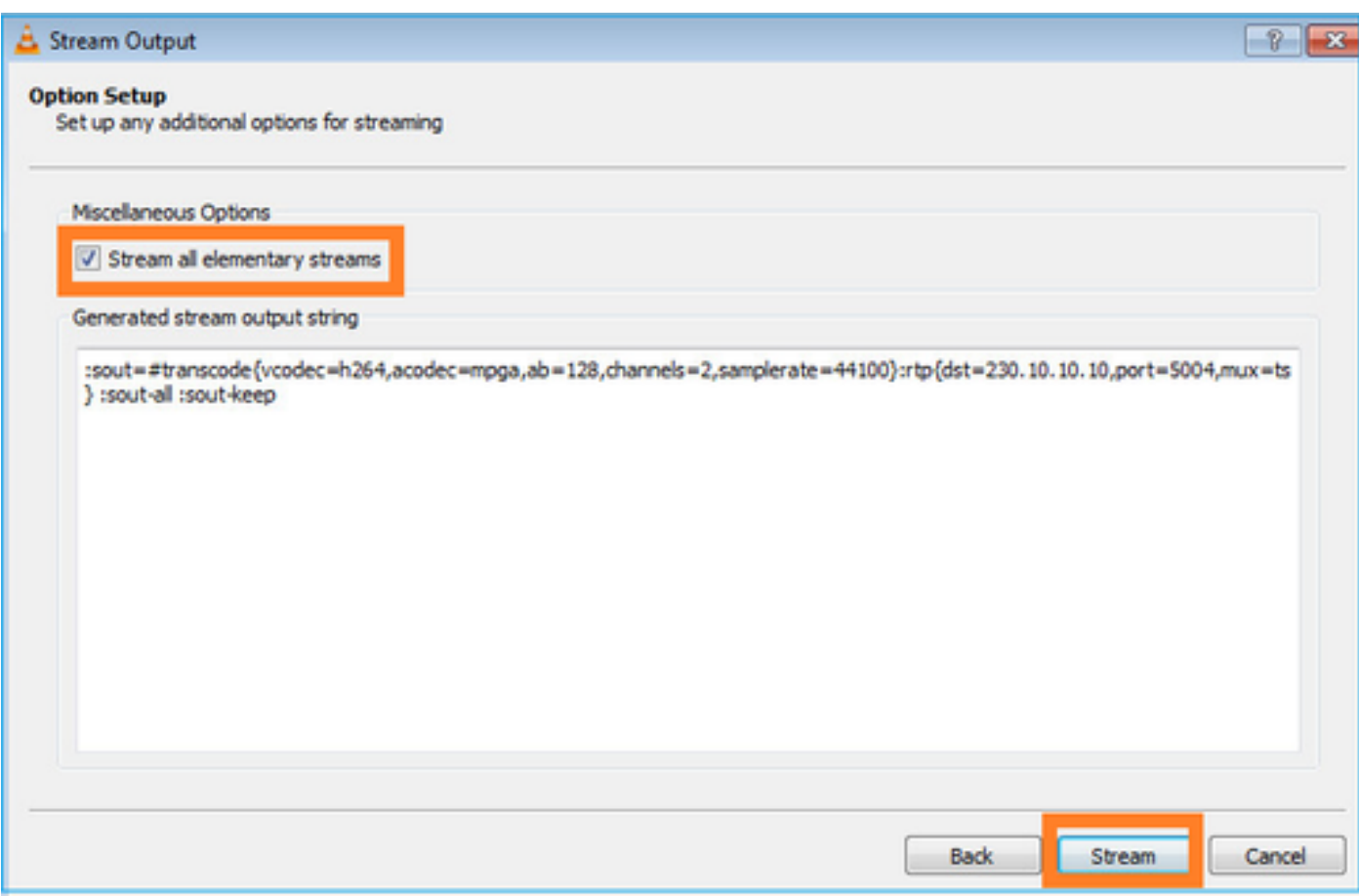

ストリームが継続的に送信されるように、「loop」オプションを有効にします。

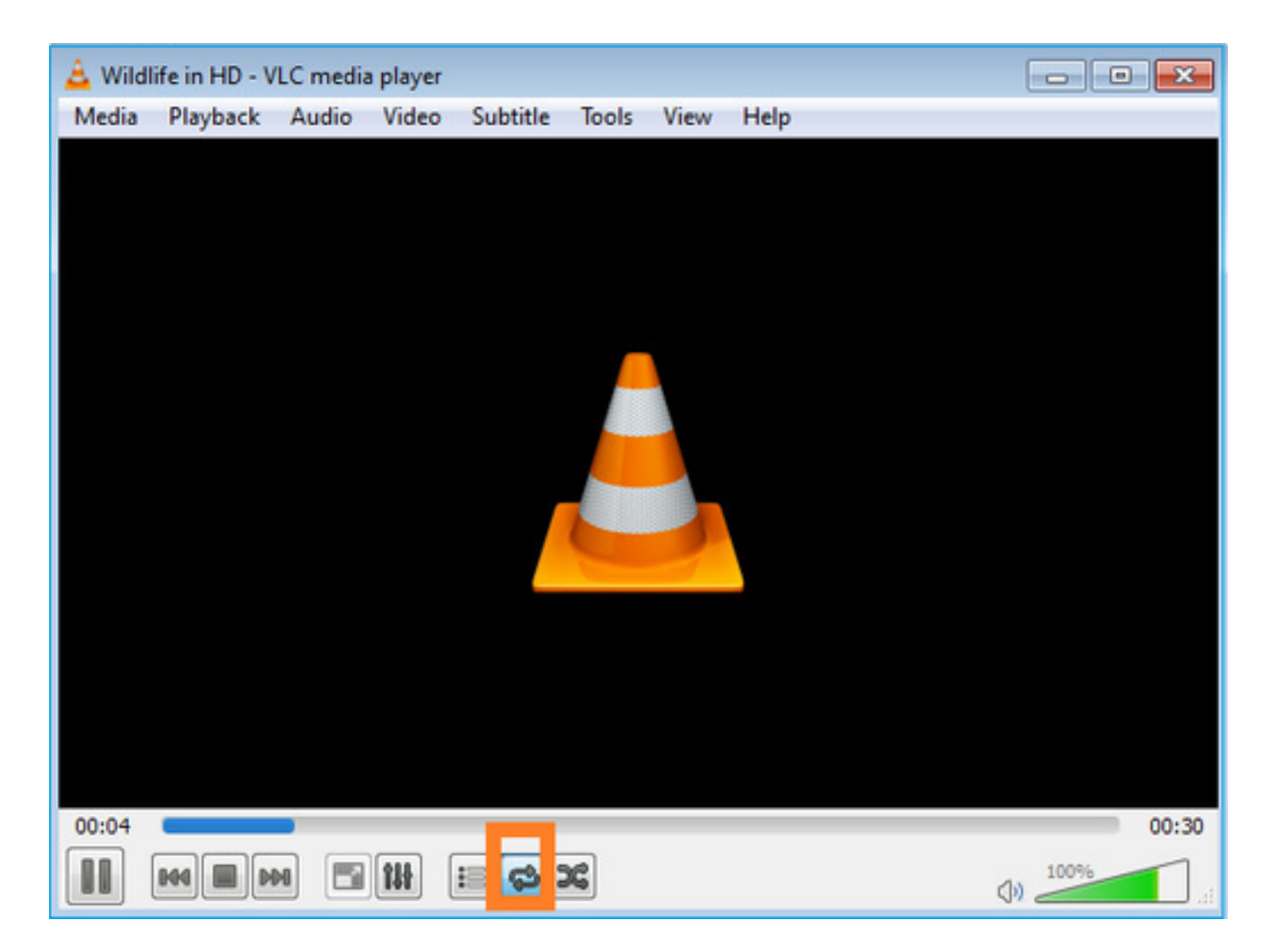

検証(非動作時のシナリオ)

このシナリオは、非動作シナリオのデモです。ここでの目的は、ファイアウォールの動作を実証 することです。

ファイアウォールデバイスはマルチキャストストリームを取得しますが、それを転送しません。

<#root>

firepower#

**show capture**

capture INSIDE type raw-data interface INSIDE

**[Capturing - 0 bytes]**

<-- No packets sent or received match ip host 192.168.103.60 host 230.10.10.10 capture OUTSIDE type raw-data trace interface OUTSIDE

**[Buffer Full - 524030 bytes]**

<-- The buffer is full match ip host 192.168.103.60 host 230.10.10.10 ファイアウォールLINA ASPドロップの表示:

<#root> firepower# **clear asp drop** firepower# **show asp drop** Frame drop: **Punt rate limit exceeded (punt-rate-limit) 232** <-- The multicast packets were dropped Flow is denied by configured rule (acl-drop) 2 FP L2 rule drop (l2\_acl) 2 Last clearing: 18:38:42 UTC Oct 12 2018 by enable\_15

Last clearing: 08:45:41 UTC May 17 2022 by enable\_15

パケットをトレースするには、マルチキャストフローの最初のパケットをキャプチャする必要が あります。この理由から、現在のフローをクリアします。

<#root>

firepower#

Flow drop:

**clear capture OUTSIDE**

firepower#

**clear conn all addr 230.10.10.10**

2 connection(s) deleted.

firepower#

**show capture OUTSIDE**

379 packets captured

```
1: 08:49:04.537875 192.168.103.60.54100 > 230.10.10.10.5005: udp 64
2: 08:49:04.537936 192.168.103.60.54099 > 230.10.10.10.5004: udp 1328
3: 08:49:04.538027 192.168.103.60.54099 > 230.10.10.10.5004: udp 1328
4: 08:49:04.538058 192.168.103.60.54099 > 230.10.10.10.5004: udp 1328
5: 08:49:04.538058 192.168.103.60.54099 > 230.10.10.10.5004: udp 1328
6: 08:49:04.538073 192.168.103.60.54099 > 230.10.10.10.5004: udp 1328
...
```
「detail」オプションを使用すると、マルチキャストMACアドレスが表示されます。

<#root>

firepower#

**show capture OUTSIDE detail**

379 packets captured

1: 08:49:04.537875 0050.569d.344a

**0100.5e0a.0a0a**

 0x0800 Length: 106 192.168.103.60.54100 > 230.10.10.10.5005: [udp sum ok] udp 64 (ttl 100, id 19759) 2: 08:49:04.537936 0050.569d.344a

**0100.5e0a.0a0a**

 0x0800 Length: 1370 192.168.103.60.54099 > 230.10.10.10.5004: [udp sum ok] udp 1328 (ttl 100, id 19760) 3: 08:49:04.538027 0050.569d.344a 0100.5e0a.0a0a 0x0800 Length: 1370 192.168.103.60.54099 > 230.10.10.10.5004: [udp sum ok] udp 1328 (ttl 100, id 19761) ...

実際のパケットのトレースは、パケットが許可されていることを示しますが、実際には次のこと が起こりません。

#### <#root>

firepower#

**show capture OUTSIDE packet-number 1 trace**

379 packets captured

1: 08:49:04.537875 192.168.103.60.54100 > 230.10.10.10.5005: udp 64 Phase: 1 Type: CAPTURE Subtype: Result: ALLOW Elapsed time: 11712 ns Config: Additional Information: MAC Access list Phase: 2

Type: ACCESS-LIST Subtype: Result: ALLOW Elapsed time: 11712 ns Config: Implicit Rule Additional Information: MAC Access list Phase: 3 Type: ROUTE-LOOKUP Subtype: No ECMP load balancing Result: ALLOW Elapsed time: 7808 ns Config: Additional Information: Destination is locally connected. No ECMP load balancing. Found next-hop 192.168.103.60 using egress ifc OUTSIDE(vrfid:0) Phase: 4 Type: ACCESS-LIST Subtype: log Result: ALLOW Elapsed time: 5246 ns Config: access-group CSM\_FW\_ACL\_ global access-list CSM\_FW\_ACL\_ advanced permit ip any any rule-id 268434432 access-list CSM\_FW\_ACL\_ remark rule-id 268434432: ACCESS POLICY: mzafeiro\_empty - Default access-list CSM\_FW\_ACL\_ remark rule-id 268434432: L4 RULE: DEFAULT ACTION RULE Additional Information: This packet will be sent to snort for additional processing where a verdict will be reached Phase: 5 Type: CONN-SETTINGS Subtype: Result: ALLOW Elapsed time: 5246 ns Config: class-map class-default match any policy-map global\_policy class class-default set connection advanced-options UM\_STATIC\_TCP\_MAP service-policy global\_policy global Additional Information: Phase: 6 Type: NAT Subtype: per-session Result: ALLOW Elapsed time: 5246 ns Config: Additional Information: Phase: 7 Type: IP-OPTIONS Subtype: Result: ALLOW Elapsed time: 5246 ns Config: Additional Information: Phase: 8 Type: CLUSTER-REDIRECT Subtype: cluster-redirect Result: ALLOW

Elapsed time: 31232 ns Config: Additional Information: Phase: 9 **Type: MULTICAST** <-- multicast process Subtype: Result: ALLOW Elapsed time: 976 ns Config: Additional Information: Phase: 10 **Type: FLOW-CREATION** <-- the packet belongs to a new flow Subtype: Result: ALLOW Elapsed time: 20496 ns Config: Additional Information: New flow created with id 3705, packet dispatched to next module Result: input-interface: OUTSIDE(vrfid:0)

input-status: up input-line-status: up output-interface: OUTSIDE(vrfid:0) output-status: up output-line-status: up

**Action: allow**

<-- The packet is allowed Time Taken: 104920 ns

mrouteカウンタとmfibカウンタに基づいて、発信インターフェイスリスト(OIL)が空であるため、 パケットはドロップされます。

#### <#root>

firepower#

**show mroute**

Multicast Routing Table Flags: D - Dense, S - Sparse, B - Bidir Group, s - SSM Group, C - Connected, L - Local, I - Received Source Specific Host Report, P - Pruned, R - RP-bit set, F - Register flag, T - SPT-bit set, J - Join SPT Timers: Uptime/Expires Interface state: Interface, State

**Incoming interface: OUTSIDE**

RPF nbr: 192.168.103.60

**Outgoing interface list: Null**

<-- The OIL is empty!

(\*, 239.255.255.250), 00:01:50/never, RP 0.0.0.0, flags: SCJ Incoming interface: Null RPF nbr: 0.0.0.0 Immediate Outgoing interface list: INSIDE, Forward, 00:01:50/never

MFIBカウンタはRPF障害を示しますが、この場合は実際には発生しません。

#### <#root>

firepower#  **show mfib 230.10.10.10**

Entry Flags: C - Directly Connected, S - Signal, IA - Inherit A flag, AR - Activity Required, K - Keepalive firepower# show mfib 230.10.10.10 Entry Flags: C - Directly Connected, S - Signal, IA - Inherit A flag, AR - Activity Required, K - Keepalive

**Forwarding Counts: Pkt Count/Pkts per second/Avg Pkt Size/Kbits per second**

<-- Multicast forwarding counters

**Other counts: Total/RPF failed**

/Other drops <-- Multicast drop counters Interface Flags: A - Accept, F - Forward, NS - Negate Signalling IC - Internal Copy, NP - Not platform switched SP - Signal Present Interface Counts: FS Pkt Count/PS Pkt Count

(192.168.103.60,230.10.10.10) Flags: K

**Forwarding: 0/0/0/0**

**Other: 650/650**

,

/0 <-- Allowed and dropped multicast packets

「show mfib count」の出力でも同様のRPF障害が発生します。

<#root>

firepower#

**show mfib count**

IP Multicast Statistics 8 routes, 4 groups, 0.25 average sources per group Forwarding Counts: Pkt Count/Pkts per second/Avg Pkt Size/Kilobits per second Other counts: **Total/RPF failed** /Other drops(OIF-null, rate-limit etc) Group: 224.0.1.39 RP-tree: Forwarding: 0/0/0/0, Other: 0/0/0 Group: 224.0.1.40 RP-tree: Forwarding: 0/0/0/0, Other: 0/0/0 **Group: 230.10.10.10** Source: 192.168.103.60, Forwarding: 0/0/0/0, **Other: 1115/1115** /0 <-- Allowed and dropped multicast packets Tot. shown: Source count: 1, pkt count: 0 Group: 232.0.0.0/8 RP-tree: Forwarding: 0/0/0/0, Other: 0/0/0 Group: 239.255.255.250 RP-tree: Forwarding: 0/0/0/0, Other: 0/0/0

VLCマルチキャストレシーバを設定します。

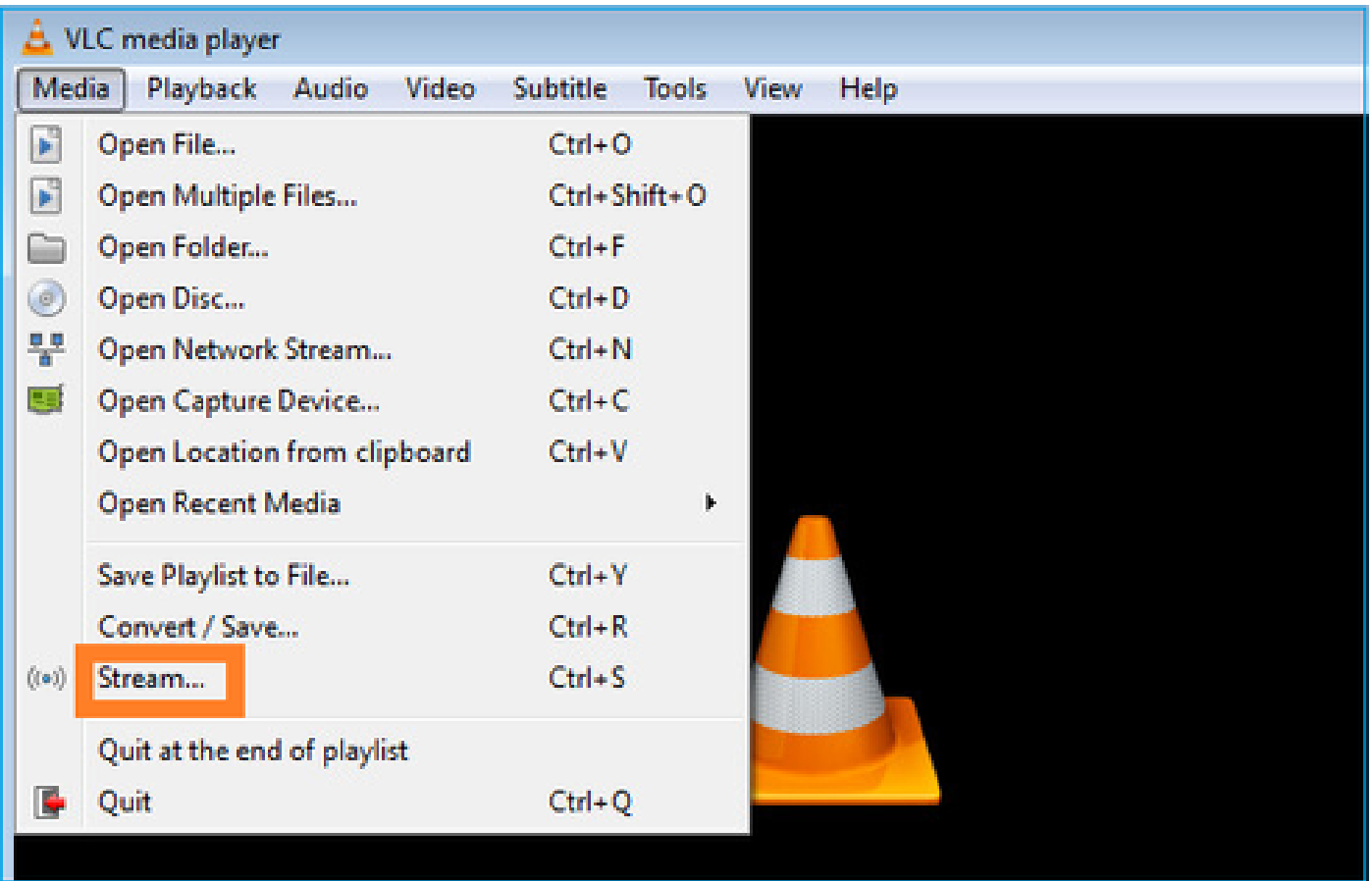

マルチキャスト送信元IPを指定し、Play:

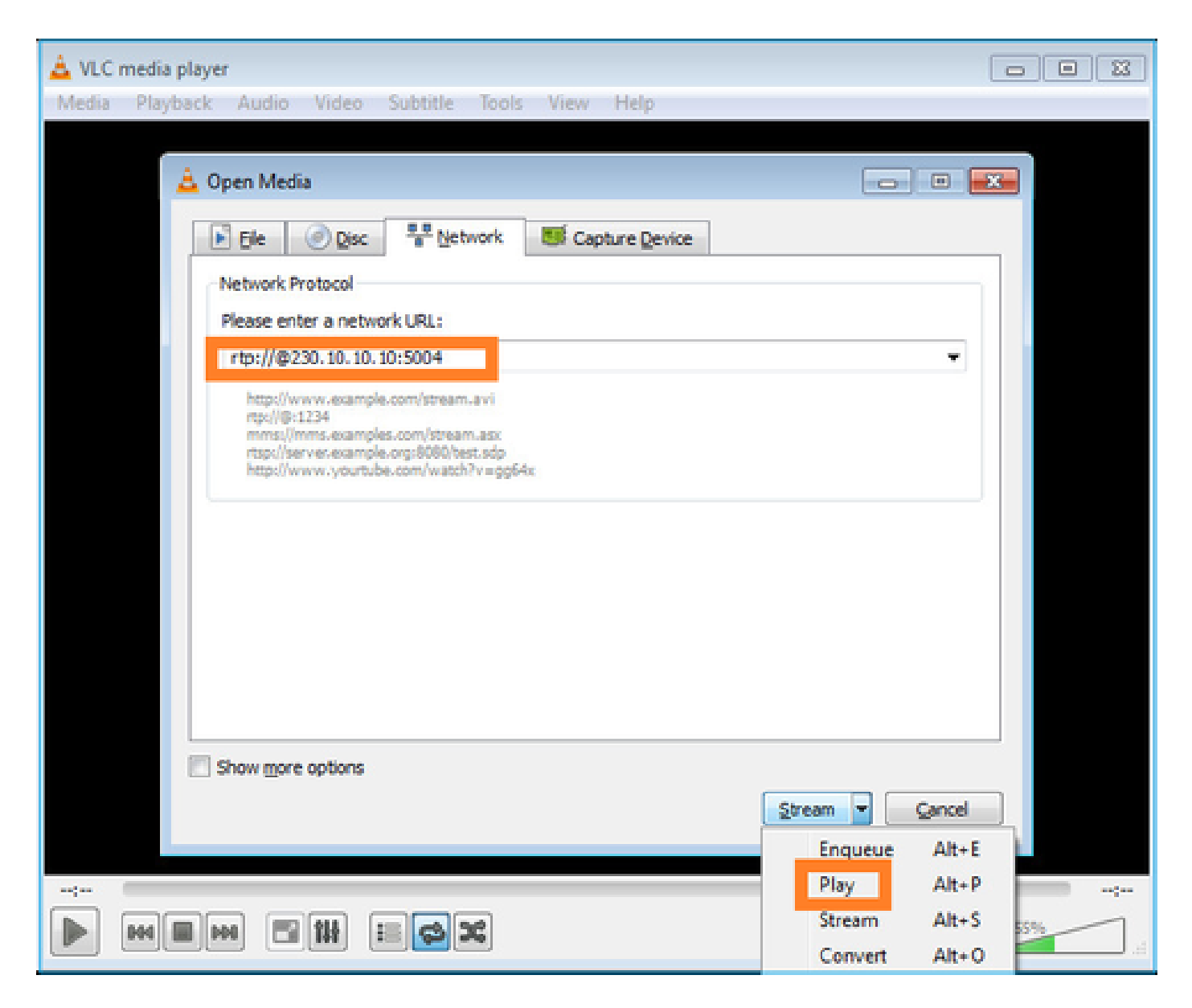

バックエンドでは、Playを選択するとすぐに、ホストが特定のマルチキャストグループに参加す る意思をアナウンスし、IGMP Reportメッセージを送信します。

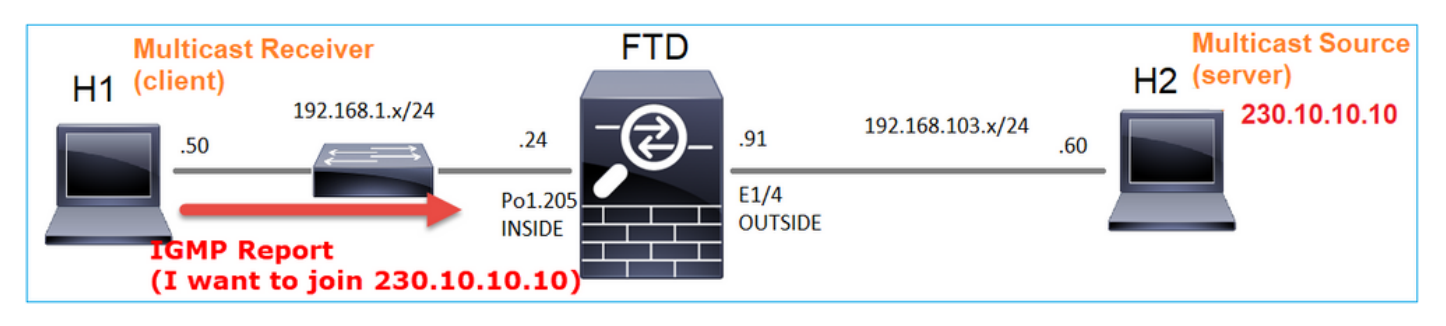

デバッグを有効にすると、IGMPレポートメッセージを確認できます。

<#root>

firepower#

**debug igmp group 230.10.10.10**

**IGMP: Received v2 Report on INSIDE from 192.168.1.50 for 230.10.10.10**

<-- IGMPv2 Report received IGMP: group\_db: add new group 230.10.10.10 on INSIDE IGMP: MRIB updated (\*,230.10.10.10) : Success IGMP: Switching to EXCLUDE mode for 230.10.10.10 on INSIDE IGMP: Updating EXCLUDE group timer for 230.10.10.10

### ストリームが開始されます。

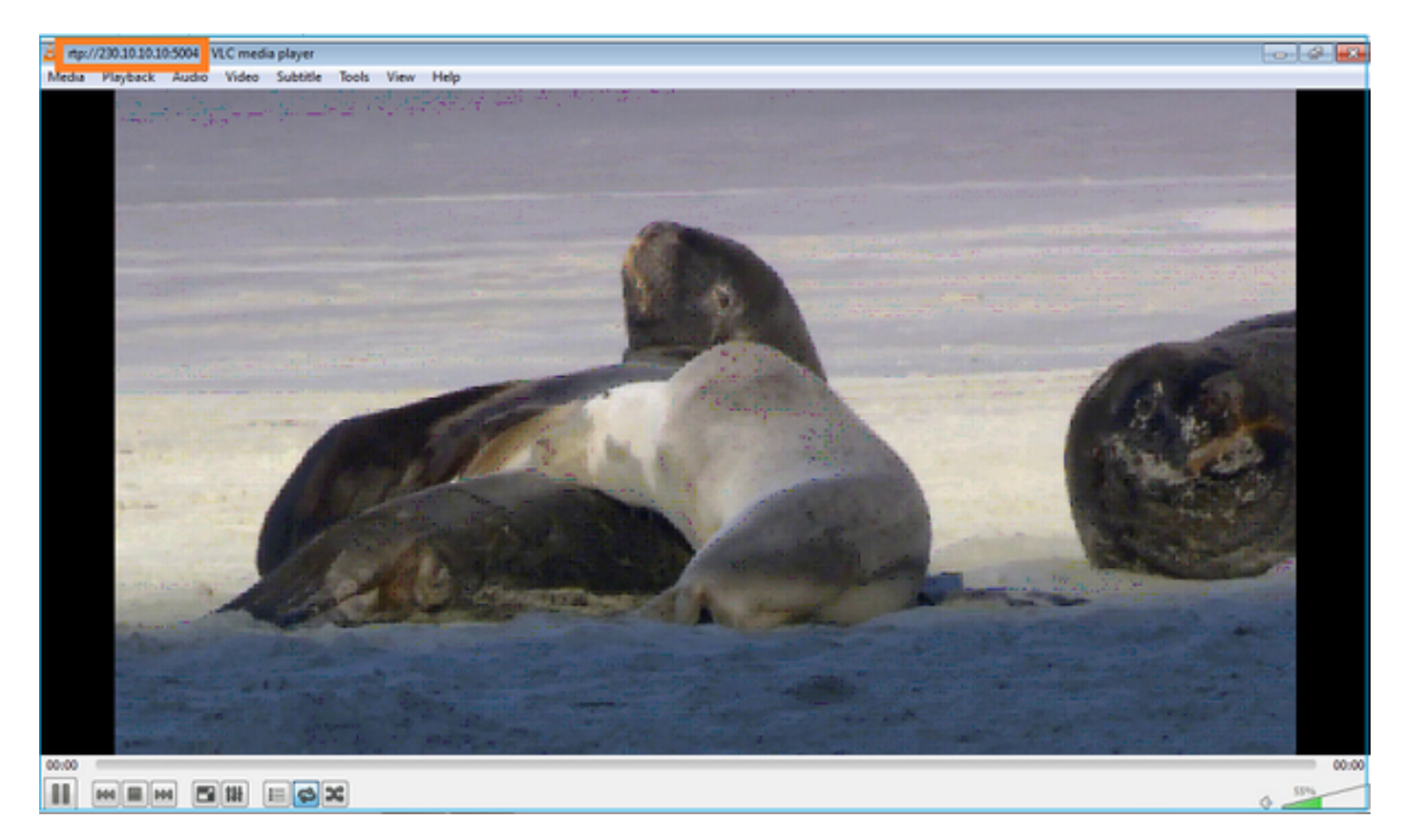

検証(運用シナリオ)

<#root>

firepower#

**show capture**

capture INSIDE type raw-data interface INSIDE

**[Buffer Full - 524156 bytes]**

<-- Multicast packets on the egress interface match ip host 192.168.103.60 host 230.10.10.10 capture OUTSIDE type raw-data trace interface OUTSIDE

**[Buffer Full - 524030 bytes]**

<-- Multicast packets on the ingress interface match ip host 192.168.103.60 host 230.10.10.10

```
ファイアウォールのmrouteテーブル:
```
<#root>

firepower#

**show mroute**

Multicast Routing Table Flags: D - Dense, S - Sparse, B - Bidir Group, s - SSM Group, C - Connected, L - Local, I - Received Source Specific Host Report, P - Pruned, R - RP-bit set, F - Register flag, T - SPT-bit set, J - Join SPT Timers: Uptime/Expires Interface state: Interface, State (\*, 230.10.10.10), 00:00:34/never, RP 0.0.0.0, flags: SCJ

 Incoming interface: Null RPF nbr: 0.0.0.0 Immediate Outgoing interface list: INSIDE, Forward, 00:00:34/never

**(192.168.103.60, 230.10.10.10), 00:01:49/00:03:29, flags: SFJT**

 **Incoming interface: OUTSIDE**

 **RPF nbr: 192.168.103.60**

 **Inherited Outgoing interface list:**

 **INSIDE, Forward, 00:00:34/never**

<-- The OIL shows an interface

#### <#root>

firepower#

**show mfib 230.10.10.10**

Entry Flags: C - Directly Connected, S - Signal, IA - Inherit A flag, AR - Activity Required, K - Keepalive

**Forwarding Counts: Pkt Count/Pkts per second/Avg Pkt Size/Kbits per second**

Other counts: Total/RPF failed/Other drops Interface Flags: A - Accept, F - Forward, NS - Negate Signalling

 IC - Internal Copy, NP - Not platform switched SP - Signal Present Interface Counts: FS Pkt Count/PS Pkt Count (\*,230.10.10.10) Flags: C K Forwarding: 0/0/0/0, Other: 0/0/0 INSIDE Flags: F NS Pkts: 0/0 **(192.168.103.60,230.10.10.10) Flags: K Forwarding: 6373/0/1354/0,** Other: 548/548/0 <-- There are multicast packets forwarded  **OUTSIDE Flags: A INSIDE Flags: F NS Pkts: 6373/6** mfibカウンタ: <#root> firepower# **show mfib count** IP Multicast Statistics 10 routes, 5 groups, 0.40 average sources per group **Forwarding Counts: Pkt Count/Pkts per second/Avg Pkt Size/Kilobits per second** Other counts: Total/RPF failed/Other drops(OIF-null, rate-limit etc) Group: 224.0.1.39 RP-tree: Forwarding: 0/0/0/0, Other: 0/0/0 Group: 224.0.1.40 RP-tree: Forwarding: 0/0/0/0, Other: 0/0/0 **Group: 230.10.10.10 RP-tree: Forwarding: 0/0/0/0, Other: 0/0/0 Source: 192.168.103.60,**

 **Forwarding: 7763/0/1354/0,**

Other: 548/548/0 <-- There are multicast packets forwarded Tot. shown: Source count: 1, pkt count: 0 Group: 232.0.0.0/8 RP-tree: Forwarding: 0/0/0/0, Other: 0/0/0 Group: 239.255.255.250 RP-tree: Forwarding: 0/0/0/0, Other: 0/0/0 Source: 192.168.1.50, Forwarding: 7/0/500/0, Other: 0/0/0 Tot. shown: Source count: 1, pkt count: 0

IGMP スヌーピング

- IGMPスヌーピングは、マルチキャストフラッディングを防ぐためにスイッチで使用される メカニズムです。
- スイッチはIGMPレポートをモニタして、ホスト(レシーバ)の位置を判別します。
- スイッチはIGMPクエリを監視して、ルータ/ファイアウォール(送信者)の場所を特定しま す。
- IGMPスヌーピングは、ほとんどのCiscoスイッチでデフォルトで有効になっています。詳細 については、関連するスイッチングガイドを参照してください。L3 Catalystスイッチからの 出力例を次に示します。

#### <#root>

switch#

**show ip igmp snooping statistics**

 Current number of Statistics entries : 15 Configured Statistics database limit : 32000 Configured Statistics database threshold: 25600 Configured Statistics database limit : Not exceeded Configured Statistics database threshold: Not exceeded

Snooping statistics for Vlan204 #channels: 3 #hosts : 5

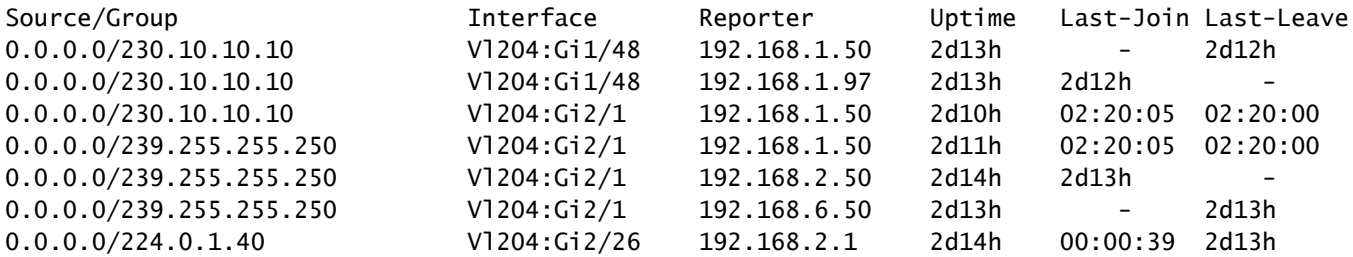

Snooping statistics for Vlan206 #channels: 4

#### #hosts : 3

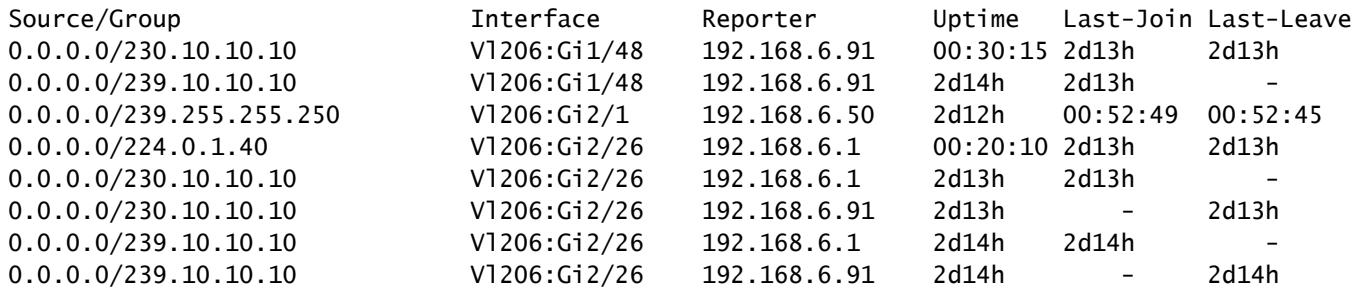

# 作業3:IGMPスタティックグループとIGMP参加グループの比較

# 概要

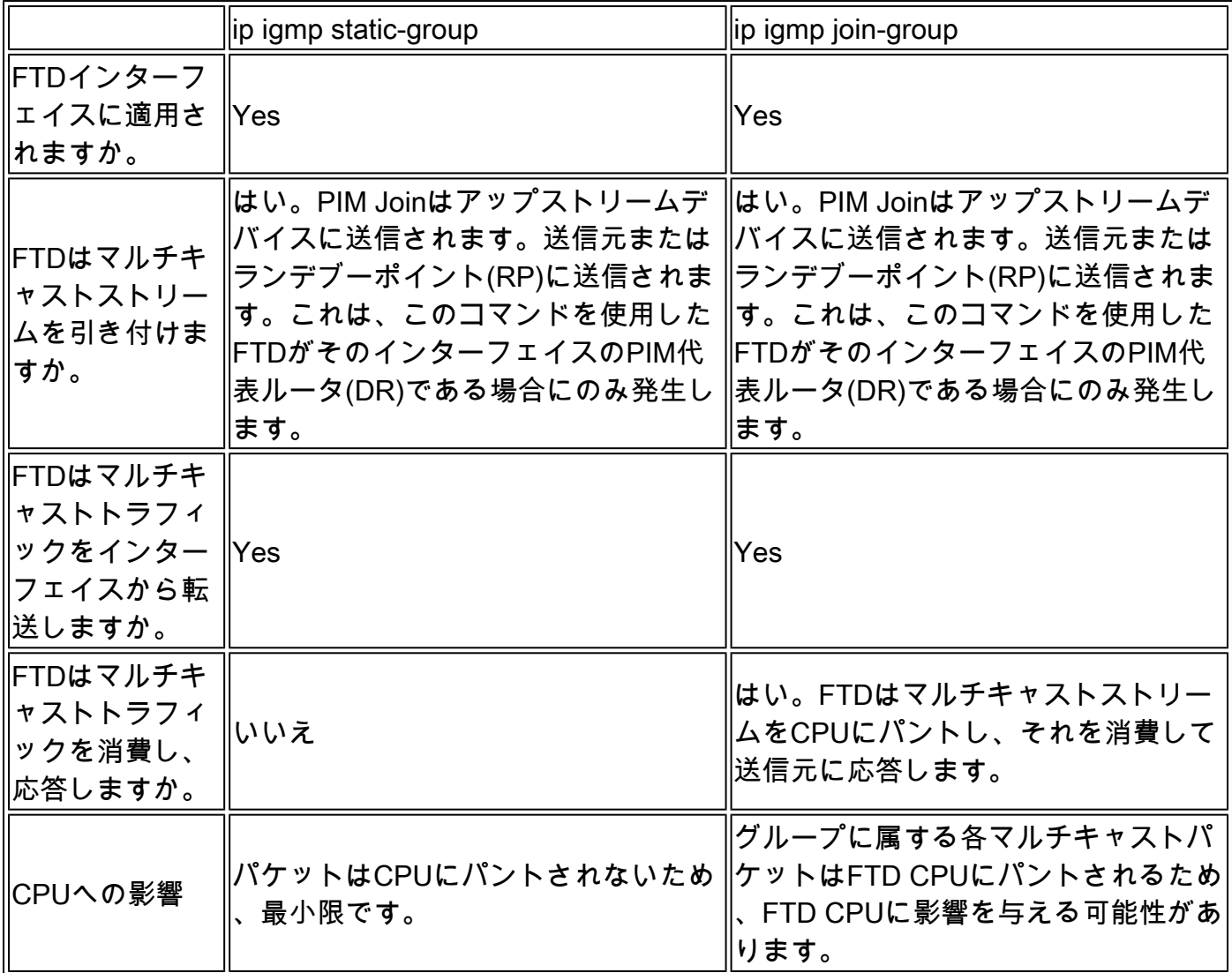

タスクの要件

このトポロジを参照してください。

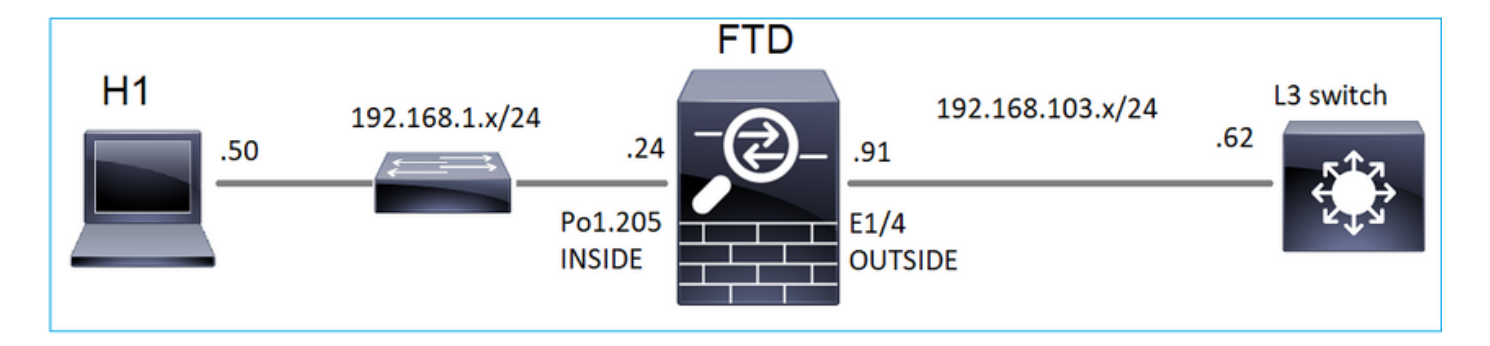

ファイアウォールで、次のキャプチャを有効にします。

<#root>

firepower#

 **capture CAPI interface OUTSIDE trace match icmp host 192.168.103.62 any**

firepower#

 **capture CAPO interface INSIDE match icmp host 192.168.103.62 any**

- L3スイッチからICMP pingを使用してマルチキャストトラフィックをIP 230.11.11.11に送信 1. し、これがファイアウォールでどのように処理されるかを確認します。
- ファイアウォールのINSIDEインターフェイスでigmp static-groupコマンドをイネーブルにし 2. て、マルチキャストストリーム(IP 230.11.11.11)がファイアウォールでどのように処理され るかを確認します。
- ファイアウォールのINSIDEインターフェイスでigmp static-groupコマンドをイネーブルにし 3. て、マルチキャストストリーム(IP 230.11.11.11)がファイアウォールでどのように処理され るかを確認します。

解決方法

ファイアウォールにはIP 230.11.11.11のmrouteがありません。

<#root>

firepower#

**show mroute**

```
Multicast Routing Table
Flags: D - Dense, S - Sparse, B - Bidir Group, s - SSM Group,
        C - Connected, L - Local, I - Received Source Specific Host Report,
        P - Pruned, R - RP-bit set, F - Register flag, T - SPT-bit set,
        J - Join SPT
Timers: Uptime/Expires
Interface state: Interface, State
(*, 239.255.255.250), 00:43:21/never, RP 0.0.0.0, flags: SCJ
  Incoming interface: Null
  RPF nbr: 0.0.0.0
```
 Immediate Outgoing interface list: OUTSIDE, Forward, 00:05:41/never INSIDE, Forward, 00:43:21/never

## マルチキャストをテストする簡単な方法は、ICMP pingツールを使用することです。この場合は 、R2からマルチキャストIPアドレス230.11.11.11にpingを実行します。

<#root>

L3-Switch#

**ping 230.11.11.11 re 100**

Type escape sequence to abort. Sending 100, 100-byte ICMP Echos to 230.11.11.11, timeout is 2 seconds: ...............................

### ファイアウォールでは、mrouteが動的に作成され、OILは空です。

<#root>

firepower#

**show mroute**

Multicast Routing Table Flags: D - Dense, S - Sparse, B - Bidir Group, s - SSM Group, C - Connected, L - Local, I - Received Source Specific Host Report, P - Pruned, R - RP-bit set, F - Register flag, T - SPT-bit set, J - Join SPT Timers: Uptime/Expires Interface state: Interface, State

**(192.168.103.62, 230.11.11.11), 00:02:33/00:00:56, flags: SPF**

<-- The mroute is added

 **Incoming interface: OUTSIDE**

 **RPF nbr: 192.168.103.62**

 **Outgoing interface list: Null**

<-- The OIL is empty

ファイアウォールのキャプチャは次のように表示されます。

<#root>

#### **firepower# show capture**

capture CAPI type raw-data trace interface OUTSIDE

**[Capturing - 1040 bytes]**

<-- There are ICMP packets captured on ingress interface match icmp host 192.168.103.62 any capture CAPO type raw-data interface INSIDE

**[Capturing - 0 bytes]**

<-- There are no ICMP packets on egress match icmp host 192.168.103.62 any

#### ファイアウォールは各pingの接続を作成しますが、パケットをサイレントにドロップします。

<#root>

firepower#

**show log | include 230.11.11.11**

May 17 2022 11:05:47: %FTD-7-609001:

**Built local-host identity:230.11.11.11**

```
<-- A new connection is created
```
May 17 2022 11:05:47: %FTD-6-302020: Built inbound ICMP connection for faddr 192.168.1.99/6 gaddr 230.1 May 17 2022 11:05:47: %FTD-6-302020: Built inbound ICMP connection for faddr 192.168.103.62/6 gaddr 230 May 17 2022 11:05:49: %FTD-6-302021: Teardown ICMP connection for faddr 192.168.1.99/6 gaddr 230.11.11. May 17 2022 11:05:49: %FTD-6-302021: Teardown ICMP connection for faddr 192.168.103.62/6 gaddr 230.11.1 May 17 2022 11:05:49: %FTD-7-609002:

**Teardown local-host identity:230.11.11.11 duration 0:00:02**

<-- The connection is closed May 17 2022 11:05:51: %FTD-7-609001:

**Built local-host identity:230.11.11.11**

 $\prec$ 

**--**

A new connection is created May 17 2022 11:05:51: %FTD-6-302020: Built inbound ICMP connection for faddr 192.168.1.99/6 gaddr 230.1 May 17 2022 11:05:51: %FTD-6-302020: Built inbound ICMP connection for faddr 192.168.103.62/6 gaddr 230 May 17 2022 11:05:53: %FTD-6-302021: Teardown ICMP connection for faddr 192.168.1.99/6 gaddr 230.11.11. May 17 2022 11:05:53: %FTD-6-302021: Teardown ICMP connection for faddr 192.168.103.62/6 gaddr 230.11.1 May 17 2022 11:05:53: %FTD-7-609002:

**Teardown local-host identity:230.11.11.11 duration 0:00:02**

<-- The connection is closed

注:LINA ASPドロップキャプチャには、ドロップされたパケットは表示されません

マルチキャストパケットドロップの主な兆候は次のとおりです。

<#root>

firepower# **show mfib** Entry Flags: C - Directly Connected, S - Signal, IA - Inherit A flag, AR - Activity Required, K - Keepalive Forwarding Counts: Pkt Count/Pkts per second/Avg Pkt Size/Kbits per second **Other counts: Total/RPF failed/Other drops** Interface Flags: A - Accept, F - Forward, NS - Negate Signalling IC - Internal Copy, NP - Not platform switched SP - Signal Present Interface Counts: FS Pkt Count/PS Pkt Count (\*,224.0.1.39) Flags: S K Forwarding: 0/0/0/0, Other: 0/0/0 (\*,224.0.1.40) Flags: S K Forwarding: 0/0/0/0, Other: 0/0/0 **(192.168.103.62,230.11.11.11)** Flags: K <-- The multicast stream Forwarding: 0/0/0/0, **Other: 27/27/0** <-- The packets are dropped

IGMPスタティックグループ

FMCで、スタティックIGMPグループを設定します。

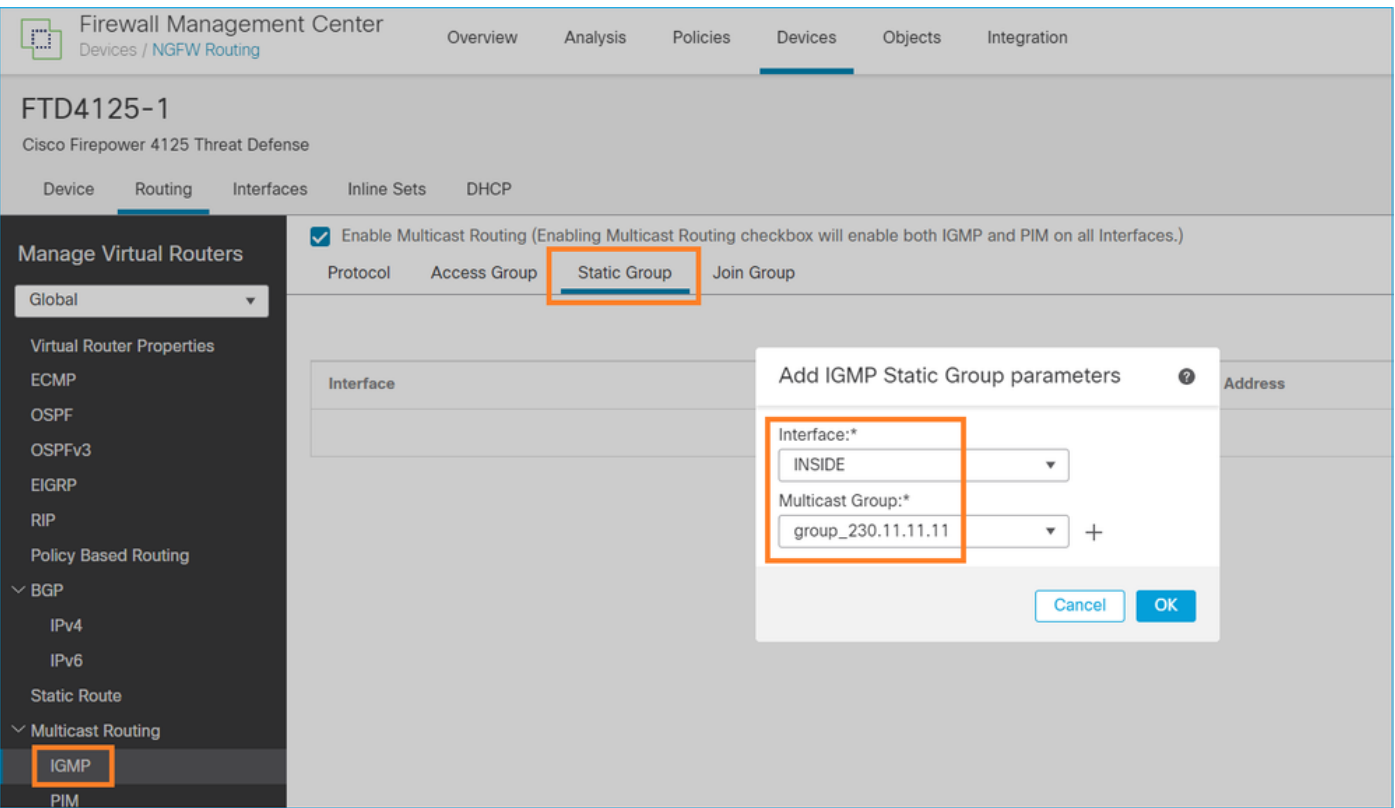

バックグラウンドで導入される機能は次のとおりです。

#### <#root>

interface Port-channel1.205 vlan 205 nameif INSIDE cts manual propagate sgt preserve-untag policy static sgt disabled trusted security-level 0 ip address 192.168.1.24 255.255.255.0

 **igmp static-group 230.11.11.11**

<-- IGMP static group is enabled on the interface

pingは失敗しますが、ICMPマルチキャストトラフィックはファイアウォールを介して転送されま す。

#### <#root>

L3-Switch#

**ping 230.11.11.11 re 10000**

Type escape sequence to abort. Sending 10000, 100-byte ICMP Echos to 230.11.11.11, timeout is 2 seconds: ............................

#### <#root>

firepower#

**show capture**

capture CAPI type raw-data trace interface OUTSIDE

**[Capturing - 650 bytes]**

<-- ICMP packets are captured on ingress interface match icmp host 192.168.103.62 any capture CAPO type raw-data interface INSIDE

**[Capturing - 670 bytes]**

<-- ICMP packets are captured on egress interface match icmp host 192.168.103.62 any

#### <#root>

firepower#

**show capture CAPI**

8 packets captured

1: 11:31:32.470541 192.168.103.62 > 230.11.11.11 icmp: echo request 2: 11:31:34.470358 192.168.103.62 > 230.11.11.11 icmp: echo request 3: 11:31:36.470831 192.168.103.62 > 230.11.11.11 icmp: echo request 4: 11:31:38.470785 192.168.103.62 > 230.11.11.11 icmp: echo request ...

firepower#

**show capture CAPO**

11 packets captured

1: 11:31:32.470587 802.1Q vlan#205 P0 192.168.103.62 > 230.11.11.11 icmp: echo request 2: 11:31:34.470404 802.1Q vlan#205 P0 192.168.103.62 > 230.11.11.11 icmp: echo request 3: 11:31:36.470861 802.1Q vlan#205 P0 192.168.103.62 > 230.11.11.11 icmp: echo request 4: 11:31:38.470816 802.1Q vlan#205 P0 192.168.103.62 > 230.11.11.11 icmp: echo request

注:パケットのトレースに正しくない出力が示されています(入力インターフェイスは出力 と同じです。詳細については、Cisco Bug ID <mark>[CSCvm89673を](https://tools.cisco.com/bugsearch/bug/CSCvm89673)</mark>参照してください<u>。</u>

#### <#root>

firepower#

**show capture CAPI packet-number 1 trace**

Phase: 1 Type: CAPTURE Subtype: Result: ALLOW Elapsed time: 3172 ns Config: Additional Information: MAC Access list Phase: 2 Type: ACCESS-LIST Subtype: Result: ALLOW Elapsed time: 3172 ns Config: Implicit Rule Additional Information: MAC Access list Phase: 3 Type: ROUTE-LOOKUP Subtype: No ECMP load balancing Result: ALLOW Elapsed time: 9760 ns Config: Additional Information: Destination is locally connected. No ECMP load balancing. Found next-hop 192.168.103.62 using egress ifc OUTSIDE(vrfid:0) Phase: 4 Type: ACCESS-LIST Subtype: Result: ALLOW Elapsed time: 5368 ns Config: Implicit Rule Additional Information: Phase: 5 Type: CONN-SETTINGS Subtype: Result: ALLOW Elapsed time: 5368 ns Config: class-map class-default match any policy-map global\_policy class class-default set connection advanced-options UM\_STATIC\_TCP\_MAP service-policy global\_policy global Additional Information: Phase: 6 Type: NAT Subtype: per-session Result: ALLOW Elapsed time: 5368 ns Config: Additional Information:

Phase: 7 Type: IP-OPTIONS Subtype: Result: ALLOW Elapsed time: 5368 ns Config: Additional Information: Phase: 8 Type: CLUSTER-REDIRECT Subtype: cluster-redirect Result: ALLOW Elapsed time: 31720 ns Config: Additional Information: Phase: 9 Type: INSPECT Subtype: np-inspect Result: ALLOW Elapsed time: 488 ns Config: class-map inspection\_default match default-inspection-traffic policy-map global\_policy class inspection\_default inspect icmp service-policy global\_policy global Additional Information: Phase: 10 Type: INSPECT Subtype: np-inspect Result: ALLOW Elapsed time: 2440 ns Config: Additional Information: **Phase: 11 Type: MULTICAST** <-- The packet is multicast **Subtype: Result: ALLOW Elapsed time: 976 ns Config:**

**Additional Information:**

Phase: 12 **Type: FLOW-CREATION** <-- A new flow is created Subtype: Result: ALLOW Elapsed time: 56120 ns Config: Additional Information: New flow created with id 5690, packet dispatched to next module Phase: 13 Type: CAPTURE Subtype: Result: ALLOW Elapsed time: 10248 ns Config: Additional Information: MAC Access list Result: **input-interface: OUTSIDE(vrfid:0)** input-status: up input-line-status: up **output-interface: OUTSIDE(vrfid:0)** output-status: up output-line-status: up **Action: allow** <-- The packet is allowed Time Taken: 139568 ns  $\boldsymbol{\mathscr{L}}$  ヒント:発信元ホストからタイムアウト0でpingを実行し、ファイアウォールのmfibカウン タを確認できます。

#### <#root>

L3-Switch#

**ping 230.11.11.11 re 500 timeout 0**

Type escape sequence to abort. Sending 1000, 100-byte ICMP Echos to 230.11.11.11, timeout is 0 seconds: ...................................................................... ...................................................................... ...................................................................... ....................

**firepower# clear mfib counters** firepower# !ping from the source host. firepower# **show mfib 230.11.11.11** Entry Flags: C - Directly Connected, S - Signal, IA - Inherit A flag, AR - Activity Required, K - Keepalive **Forwarding Counts: Pkt Count/Pkts per second/Avg Pkt Size/Kbits per second** Other counts: Total/RPF failed/Other drops Interface Flags: A - Accept, F - Forward, NS - Negate Signalling IC - Internal Copy, NP - Not platform switched SP - Signal Present Interface Counts: FS Pkt Count/PS Pkt Count (\*,230.11.11.11) Flags: C K Forwarding: 0/0/0/0, Other: 0/0/0 INSIDE Flags: F NS Pkts: 0/0 (192.168.103.62,230.11.11.11) Flags: K **Forwarding: 500/0/100/0, Other: 0/0/0** <-- 500 multicast packets forwarded. The average size of each packet is 100 Bytes OUTSIDE Flags: A INSIDE Flags: F NS Pkts: 500/0

IGMP参加グループ

FMCリモートで、以前に設定したスタティックグループ設定とIGMP加入グループを設定します  $\sim$ 

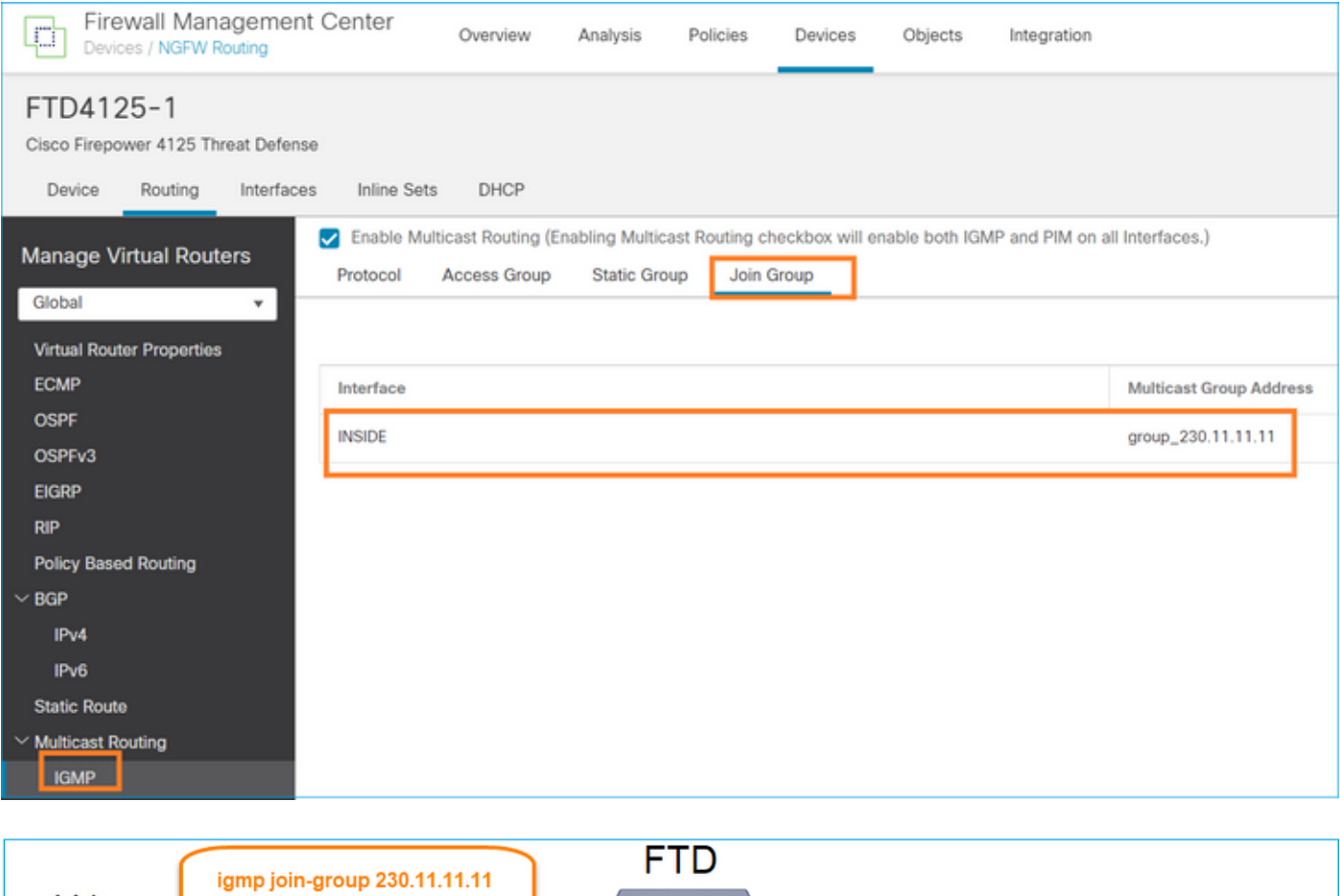

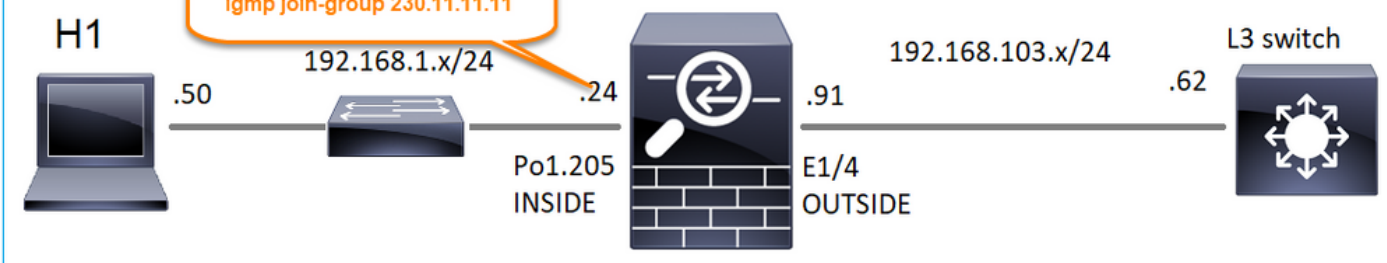

# 導入された設定は次のとおりです。

### <#root>

firepower#

**show run interface Port-channel1.205**

! interface Port-channel1.205 vlan 205 nameif INSIDE cts manual propagate sgt preserve-untag policy static sgt disabled trusted security-level 0 ip address 192.168.1.24 255.255.255.0

**igmp join-group 230.11.11.11**

<-- The interface joined the multicast group

IGMPグループ:

<#root>

firepower#

**show igmp group**

IGMP Connected Group Membership Group Address Interface Uptime Expires Last Reporter

**230.11.11.11 INSIDE 00:30:43 never 192.168.1.24**

<-- The group is enabled on the interface

送信元ホストから、230.11.11.11 IPに対して最初のICMPマルチキャストテストを試行します。

<#root>

L3-Switch#

**ping 230.11.11.11 repeat 10**

Type escape sequence to abort. Sending 10, 100-byte ICMP Echos to 230.11.11.11, timeout is 2 seconds: Reply to request 0 from 192.168.1.24, 12 ms Reply to request 1 from 192.168.1.24, 8 ms Reply to request 2 from 192.168.1.24, 8 ms Reply to request 3 from 192.168.1.24, 8 ms Reply to request 4 from 192.168.1.24, 8 ms Reply to request 5 from 192.168.1.24, 12 ms Reply to request 6 from 192.168.1.24, 8 ms Reply to request 7 from 192.168.1.24, 8 ms Reply to request 8 from 192.168.1.24, 8 ms Reply to request 9 from 192.168.1.24, 8 ms

**❤**》注:すべての応答が表示されない場合は、Cisco Bug ID <u>[CSCvm90069を](https://tools.cisco.com/bugsearch/bug/CSCvm90069)</u>確認してください [。](https://tools.cisco.com/bugsearch/bug/CSCvm90069)

作業4:IGMPスタブマルチキャストルーティングの設定

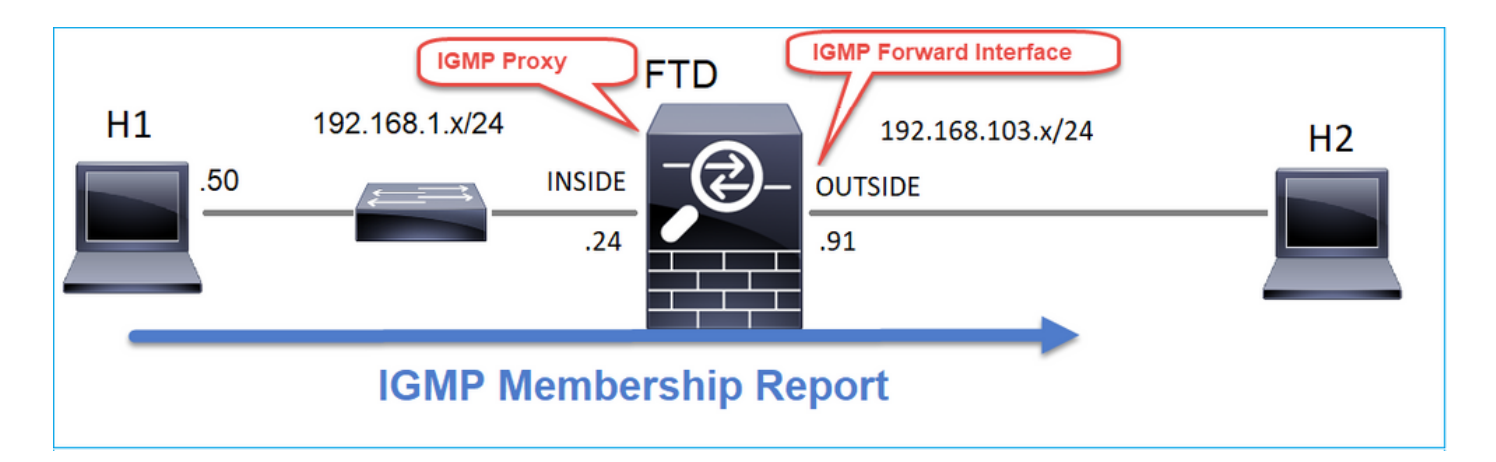

# FTDでスタブマルチキャストルーティングを設定して、INSIDEインターフェイスで受信した IGMPメンバーシップレポートメッセージがOUTSIDEインターフェイスに転送されるようにしま す。

# 解決方法

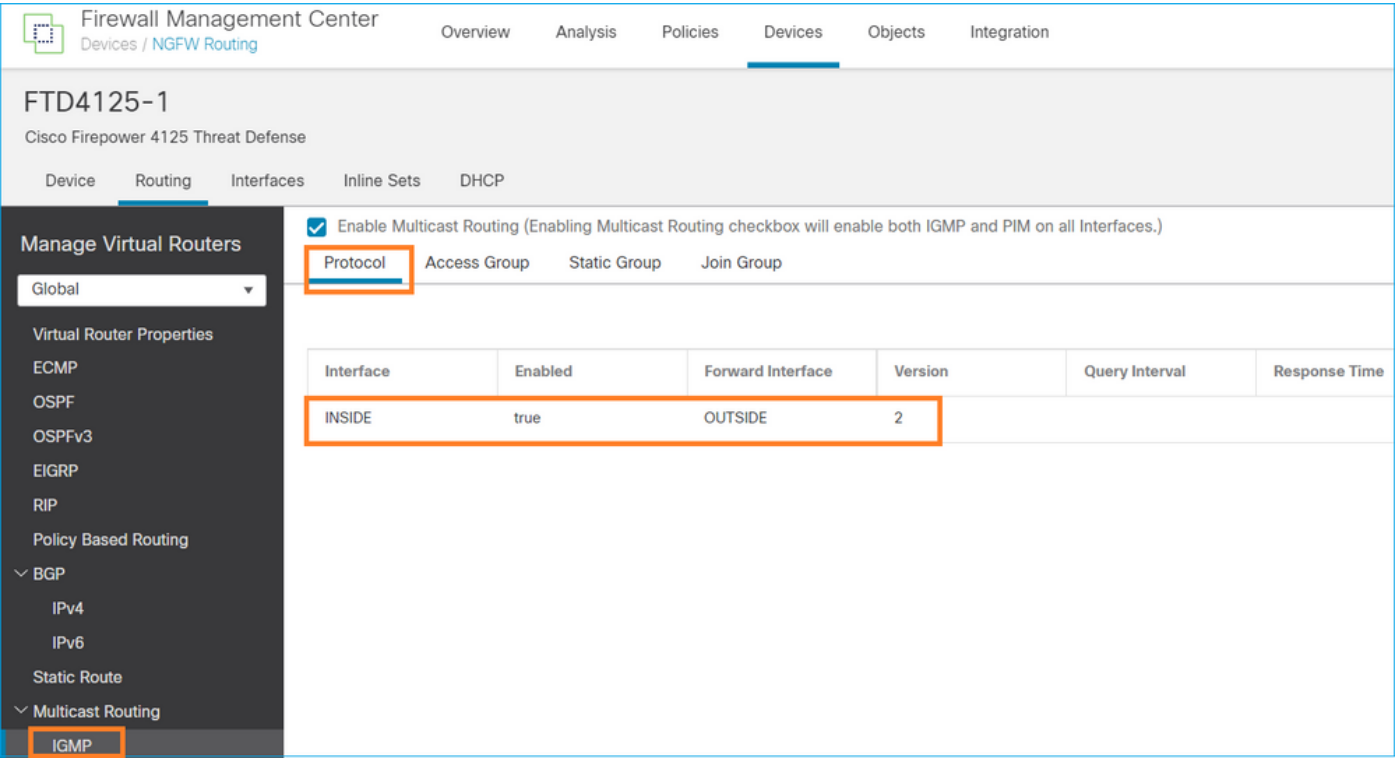

# 導入された設定は次のとおりです。

### <#root>

firepower#

**show run multicast-routing**

**multicast-routing**

<-- Multicast routing is enabled firepower#

**show run interface Port-channel1.205**

```
!
interface Port-channel1.205
 vlan 205
 nameif INSIDE
 cts manual
  propagate sgt preserve-untag
  policy static sgt disabled trusted
 security-level 0
  ip address 192.168.1.24 255.255.255.0
 igmp forward interface OUTSIDE
```
<-- The interface does stub multicast routing

## 検証

FTDでキャプチャを有効にします。

#### <#root>

firepower#

**capture CAPI interface INSIDE trace match igmp any host 230.10.10.10**

firepower#

**capture CAPO interface OUTSIDE match igmp any host 230.10.10.10**

## 検証

IGMPメンバーシップレポートを強制するには、VLCなどのアプリケーションを使用できます。

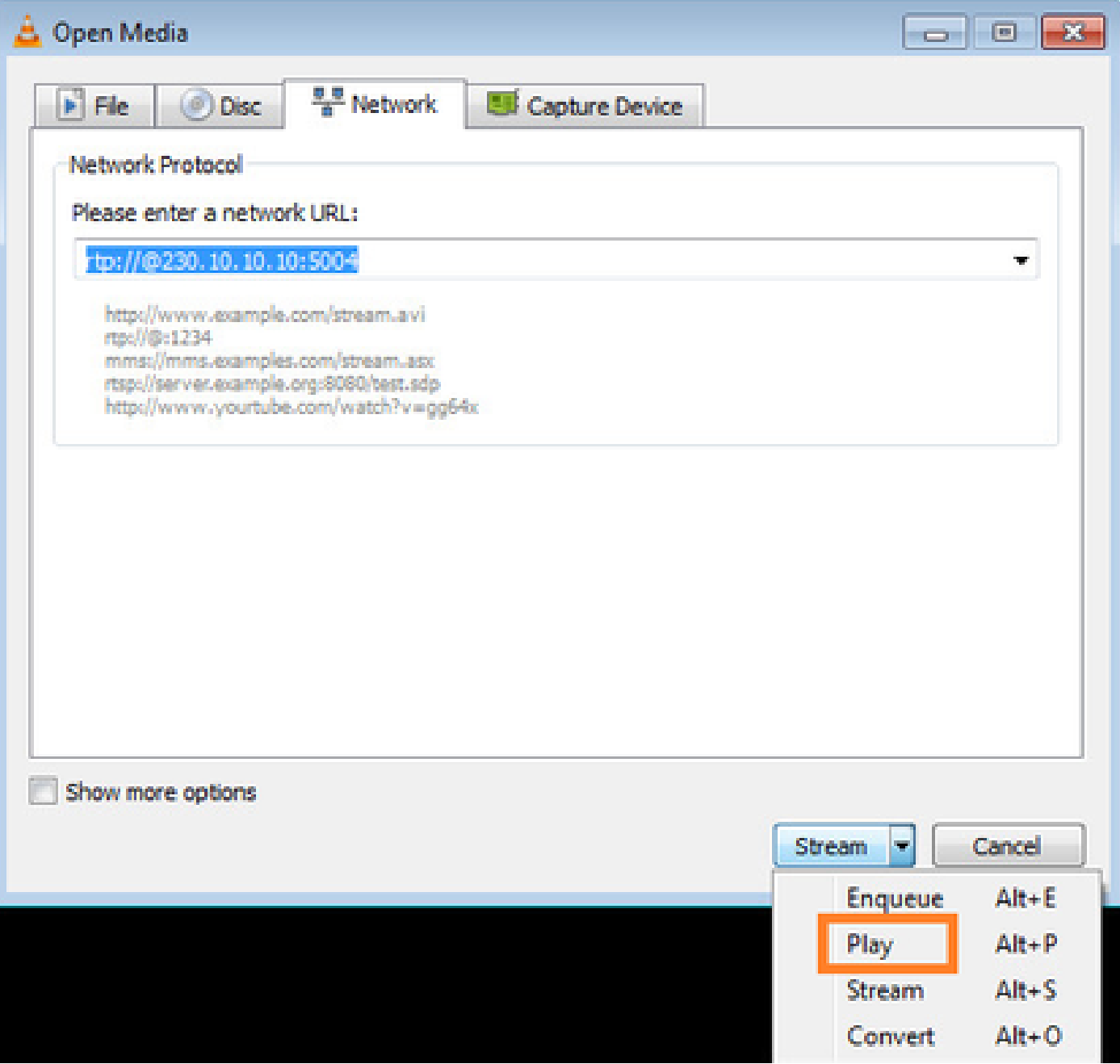

FTDはIGMPパケットをプロキシします。

### <#root>

firepower#

**show capture**

capture CAPI type raw-data trace interface INSIDE

**[Capturing - 66 bytes]**

<-- IGMP packets captured on ingress match igmp any host 230.10.10.10 capture CAPO type raw-data interface OUTSIDE

**[Capturing - 62 bytes]**

<-- IGMP packets captured on egress match igmp any host 230.10.10.10

### FTDが送信元IPを変更します。

<#root>

firepower#

**show capture CAPI**

1 packet captured

1: 12:21:12.820483 802.1Q vlan#205 P6

**192.168.1.50**

> 230.10.10.10 ip-proto-2, length 8 <-- The source IP of the packet on ingress interface 1 packet shown firepower#

**show capture CAPO**

1 packet captured

1: 12:21:12.820743

**192.168.103.91**

> 230.10.10.10 ip-proto-2, length 8 <-- The source IP of the packet on egress interface 1 packet shown

Wiresharkでpcapを確認すると、パケットがファイアウォールによって完全に再生成されたこと がわかります(IP識別情報が変更されます)。

FTDにグループエントリが作成されます。

<#root>

firepower#

**show igmp group**

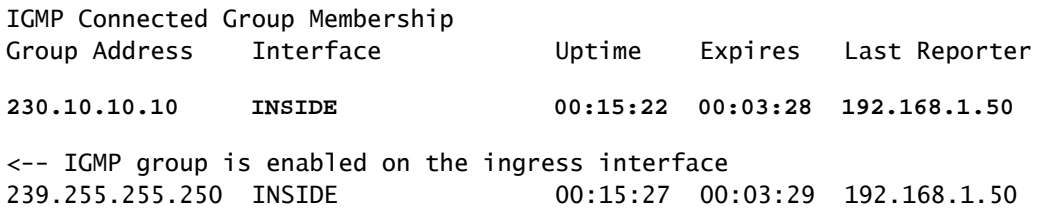

FTDファイアウォールは、次の2つのコントロールプレーン接続を作成します。

<#root>

firepower# **show conn all address 230.10.10.10** 9 in use, 28 most used Inspect Snort: preserve-connection: 0 enabled, 0 in effect, 0 most enabled, 0 most in effect **IGMP INSIDE 192.168.1.50 NP Identity Ifc 230.10.10.10, idle 0:00:09, bytes 8, flags** <-- Connection terminated on the ingress interface **IGMP OUTSIDE 230.10.10.10 NP Identity Ifc 192.168.103.91, idle 0:00:09, bytes 8, flags** <-- Connection terminated on the egress interface

最初のパケットのトレース:

<#root>

firepower#

**show capture CAPI packet-number 1 trace**

6 packets captured

**1: 12:21:12.820483 802.1Q vlan#205 P6 192.168.1.50 > 230.10.10.10 ip-proto-2, length 8**

<-- The first packet of the flow Phase: 1 Type: CAPTURE Subtype: Result: ALLOW Elapsed time: 5124 ns Config: Additional Information: MAC Access list Phase: 2 Type: ACCESS-LIST Subtype: Result: ALLOW Elapsed time: 5124 ns Config: Implicit Rule Additional Information: MAC Access list Phase: 3

Type: ROUTE-LOOKUP Subtype: No ECMP load balancing Result: ALLOW Elapsed time: 7808 ns Config: Additional Information: Destination is locally connected. No ECMP load balancing. Found next-hop 192.168.1.50 using egress ifc INSIDE(vrfid:0) Phase: 4 Type: CLUSTER-DROP-ON-SLAVE Subtype: cluster-drop-on-slave Result: ALLOW Elapsed time: 5368 ns Config: Additional Information: Phase: 5 Type: ACCESS-LIST Subtype: Result: ALLOW Elapsed time: 5368 ns Config: Implicit Rule Additional Information: Phase: 6 Type: IP-OPTIONS Subtype: Result: ALLOW Elapsed time: 5368 ns Config: Additional Information: Phase: 7 Type: NAT Subtype: per-session Result: ALLOW Elapsed time: 5368 ns Config: Additional Information: Phase: 8 Type: CLUSTER-REDIRECT Subtype: cluster-redirect Result: ALLOW Elapsed time: 40504 ns Config: Additional Information: **Phase: 9 Type: MULTICAST** <-- The packet is multicast

**Subtype:**

**Result: ALLOW**

**Elapsed time: 976 ns**

**Config:**

**Additional Information:**

**Phase: 10**

**Type: FLOW-CREATION**

<-- A new flow is created

**Subtype:**

**Result: ALLOW**

**Elapsed time: 17568 ns**

**Config:**

**Additional Information:**

**New flow created with id 5945, packet dispatched to next module**

**Phase: 11**

**Type: FLOW-CREATION**

<-- A second flow is created **Subtype:**

**Result: ALLOW**

**Elapsed time: 39528 ns**

**Config:**

**Additional Information:**

Phase: 12 Type: NEXTHOP-LOOKUP-FROM-OUTPUT-ROUTE-LOOKUP Subtype: Lookup Nexthop on interface Result: ALLOW Elapsed time: 6344 ns Config: Additional Information: Found next-hop 230.10.10.10 using egress ifc OUTSIDE(vrfid:0) Phase: 13 Type: CAPTURE Subtype: Result: ALLOW Elapsed time: 9760 ns Config: Additional Information: MAC Access list Result: input-interface: INSIDE(vrfid:0) input-status: up input-line-status: up output-interface: INSIDE(vrfid:0) output-status: up output-line-status: up Action: allow

**New flow created with id 5946, packet dispatched to next module**

# 既知の問題

Time Taken: 154208 ns

宛先ゾーンでのマルチキャストトラフィックのフィルタリング

マルチキャストトラフィックに一致するアクセスコントロールポリシールールには、宛先セキュ リティゾーンを指定できません。

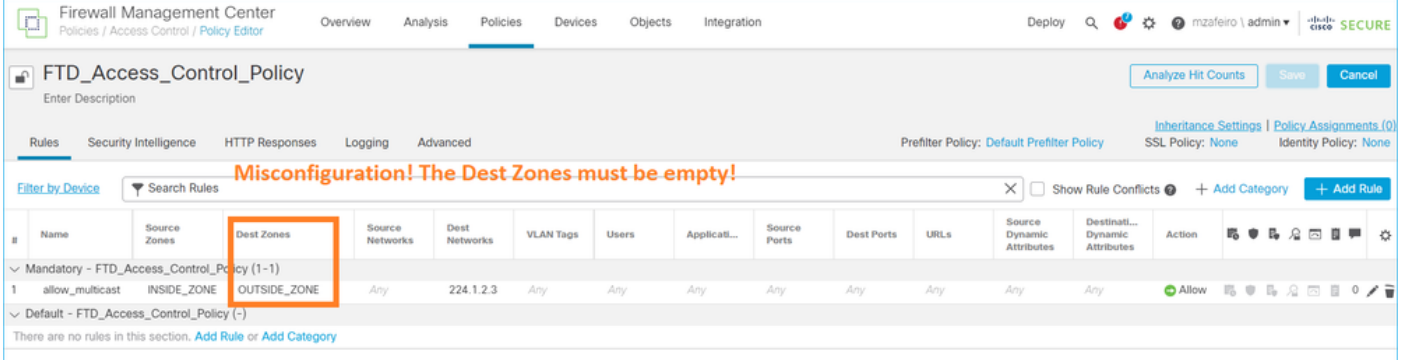

# これは、FMCユーザガイドにも記載されています。

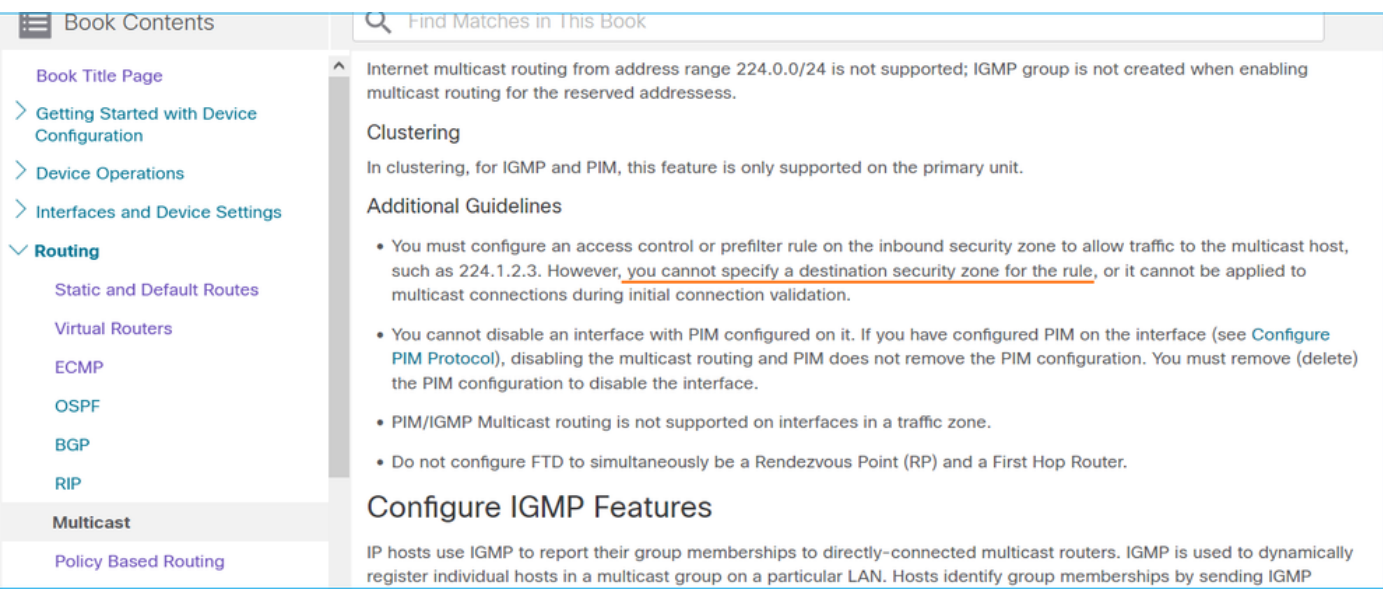

IGMPインターフェイスの制限を超えると、ファイアウォールによってIGMPレポー トが拒否される

デフォルトでは、ファイアウォールは1つのインターフェイスで最大500の現在のActive Join (レ ポート)を許可します。このしきい値を超えると、ファイアウォールはマルチキャスト受信側か らの追加の着信IGMPレポートを無視します。

IGMPの制限とアクティブな加入を確認するには、show igmp interface nameifコマンドを実行し ます。

### <#root>

asa#

**show igmp interface inside**

inside is up, line protocol is up Internet address is 10.10.10.1/24 IGMP is enabled on interface Current IGMP version is 2 IGMP query interval is 125 seconds IGMP querier timeout is 255 seconds IGMP max query response time is 10 seconds Last member query response interval is 1 seconds Inbound IGMP access group is:

 **IGMP limit is 500, currently active joins: 500**

 Cumulative IGMP activity: 0 joins, 0 leaves IGMP querying router is 10.10.10.1 (this system)

IGMP debugコマンドdebug igmpは、次の出力を示します。

#### <#root>

asa#

**debug igmp**

Apr 20 2023 09:37:10: %ASA-7-711001: IGMP: Group 230.1.2.3 limit denied on inside

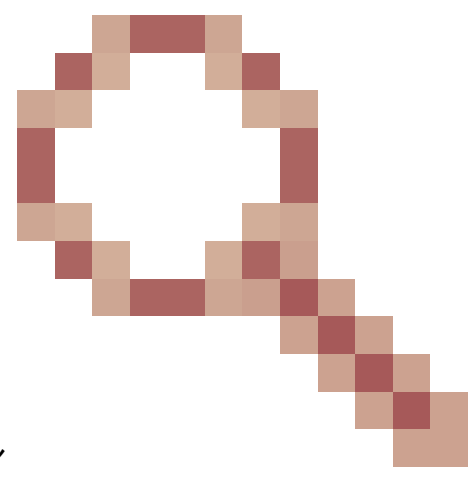

Cisco Bug ID [CSCvw60976の](https://tools.cisco.com/bugsearch/bug/CSCvw60976)修正を含むソフトウェアバージョン インターフェイスごとに最大5000のグループを設定できます。

ファイアウォールが232.x.x.x/8アドレス範囲のIGMPレポートを無視する

232.x.x.x/8のアドレス範囲は、Source Specific Multicast(SSM)で使用されます。ファイアウォー ルは、PIM Source Specific Multicast(SSM)機能および関連する設定をサポートしていません。

IGMP debugコマンドdebug igmpは、次の出力を示します。

<#root>

asa#

**debug igmp**

Apr 20 2023 09:37:10: %ASA-7-711001: IGMP: Received v2 Report on inside from 10.10.10.11 for 232.179.89.253 Apr 20 2023 09:37:10: %ASA-7-711001: IGMP: group\_db: add new group 232.179.89.253 on inside

**Apr 20 2023 09:37:10: %ASA-7-711001: IGMP: Exclude report on inside ignored for SSM group 232.179.89.253**

Cisco Bug ID [CSCsr53916](https://tools.cisco.com/bugsearch/bug/CSCsr53916)

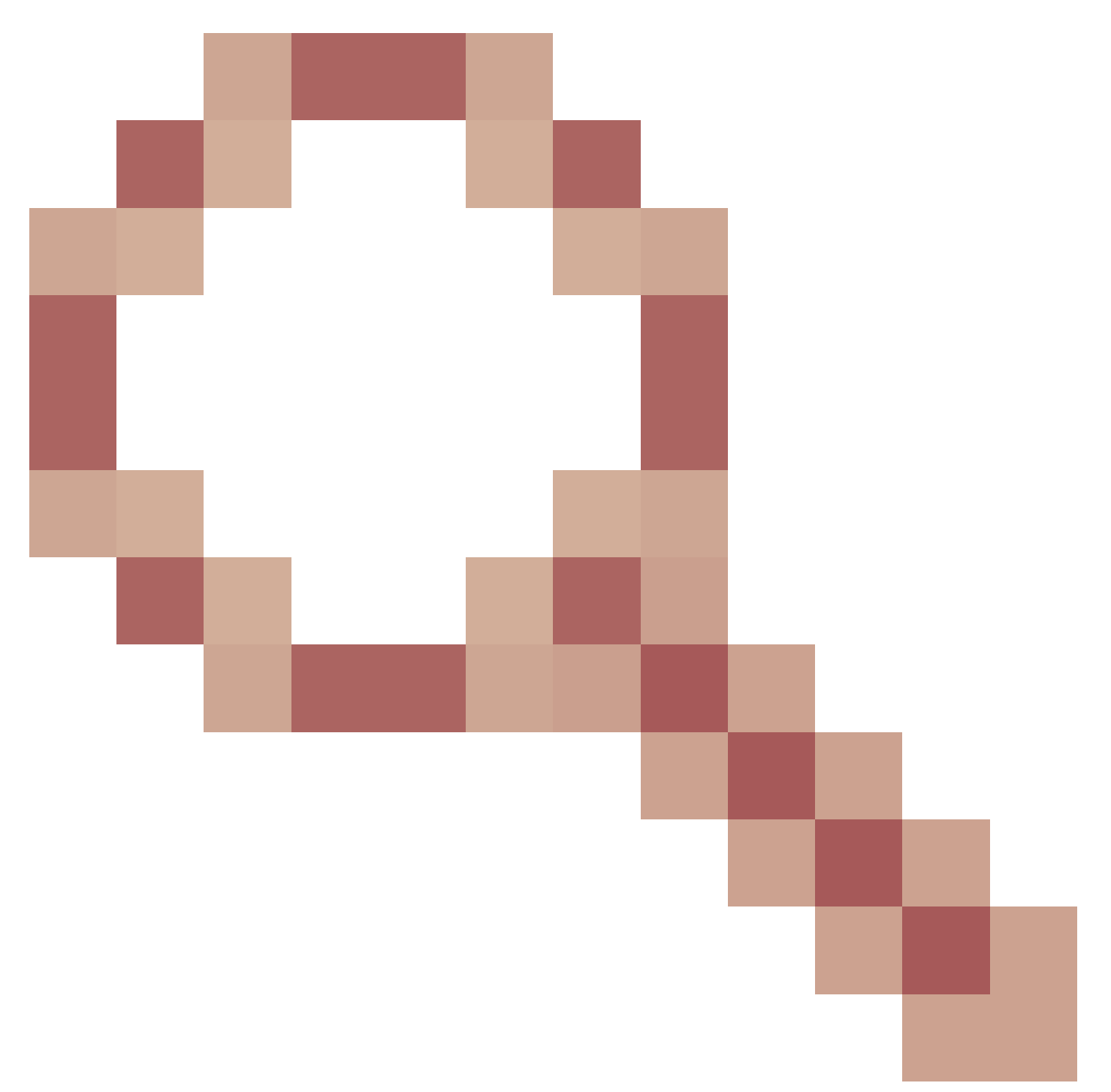

は、SSM範囲をサポートする拡張機能を追跡します。

# 関連情報

- [firepower脅威対策のためのマルチキャストルーティング](/content/en/us/td/docs/security/secure-firewall/management-center/device-config/710/management-center-device-config-71/routing-multicast.html)
- [firepower脅威対策およびASAマルチキャストPIMのトラブルシューティング](https://www.cisco.com/c/ja_jp/support/docs/security/firepower-ngfw/217900-troubleshoot-firepower-threat-defense-an.html)

翻訳について

シスコは世界中のユーザにそれぞれの言語でサポート コンテンツを提供するために、機械と人に よる翻訳を組み合わせて、本ドキュメントを翻訳しています。ただし、最高度の機械翻訳であっ ても、専門家による翻訳のような正確性は確保されません。シスコは、これら翻訳の正確性につ いて法的責任を負いません。原典である英語版(リンクからアクセス可能)もあわせて参照する ことを推奨します。